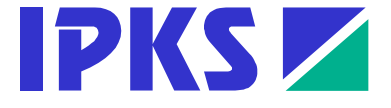

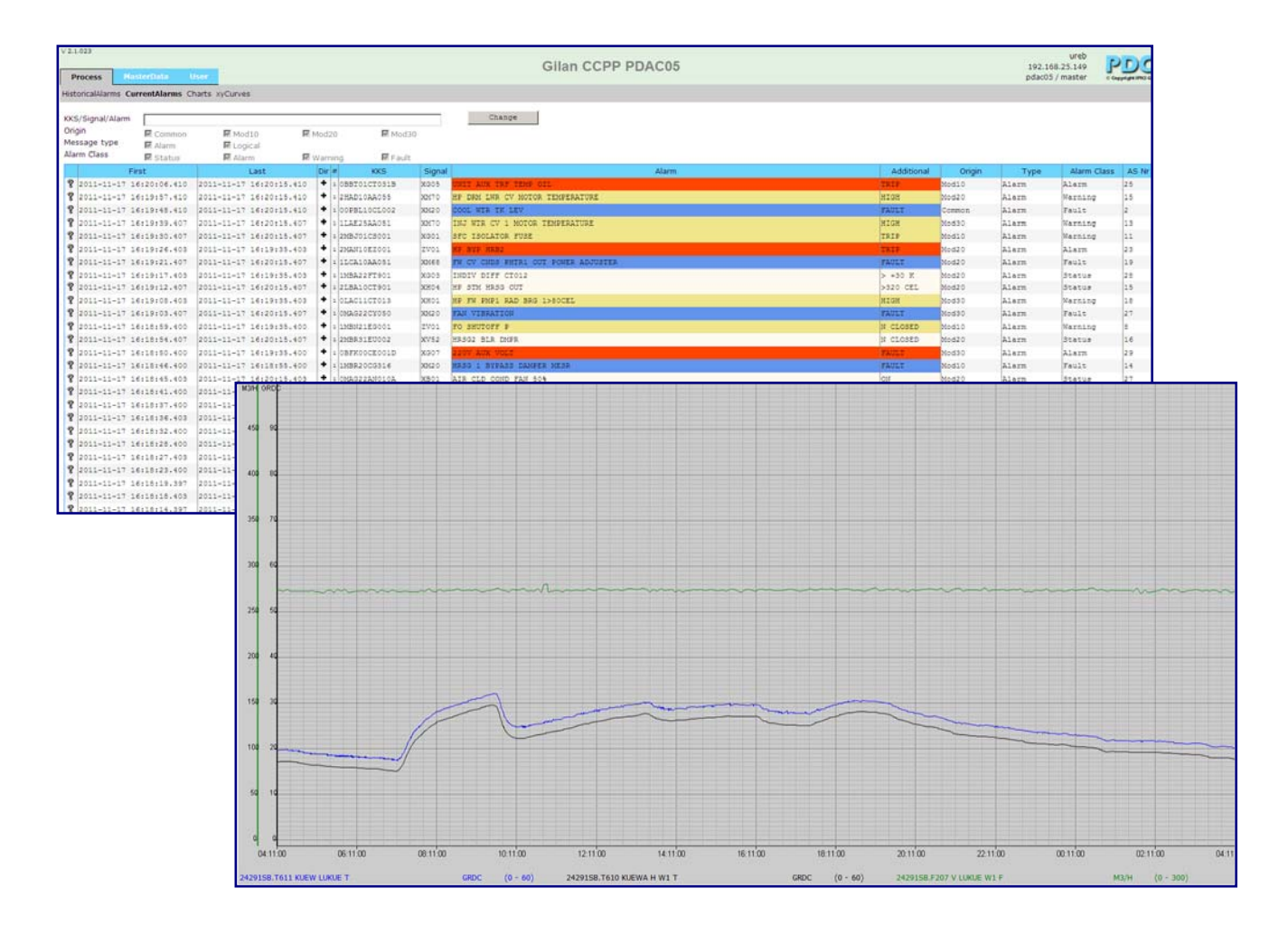

# **PDC Server**

# **Process Data Collection**

# **Version 2.1**

**Manual** 

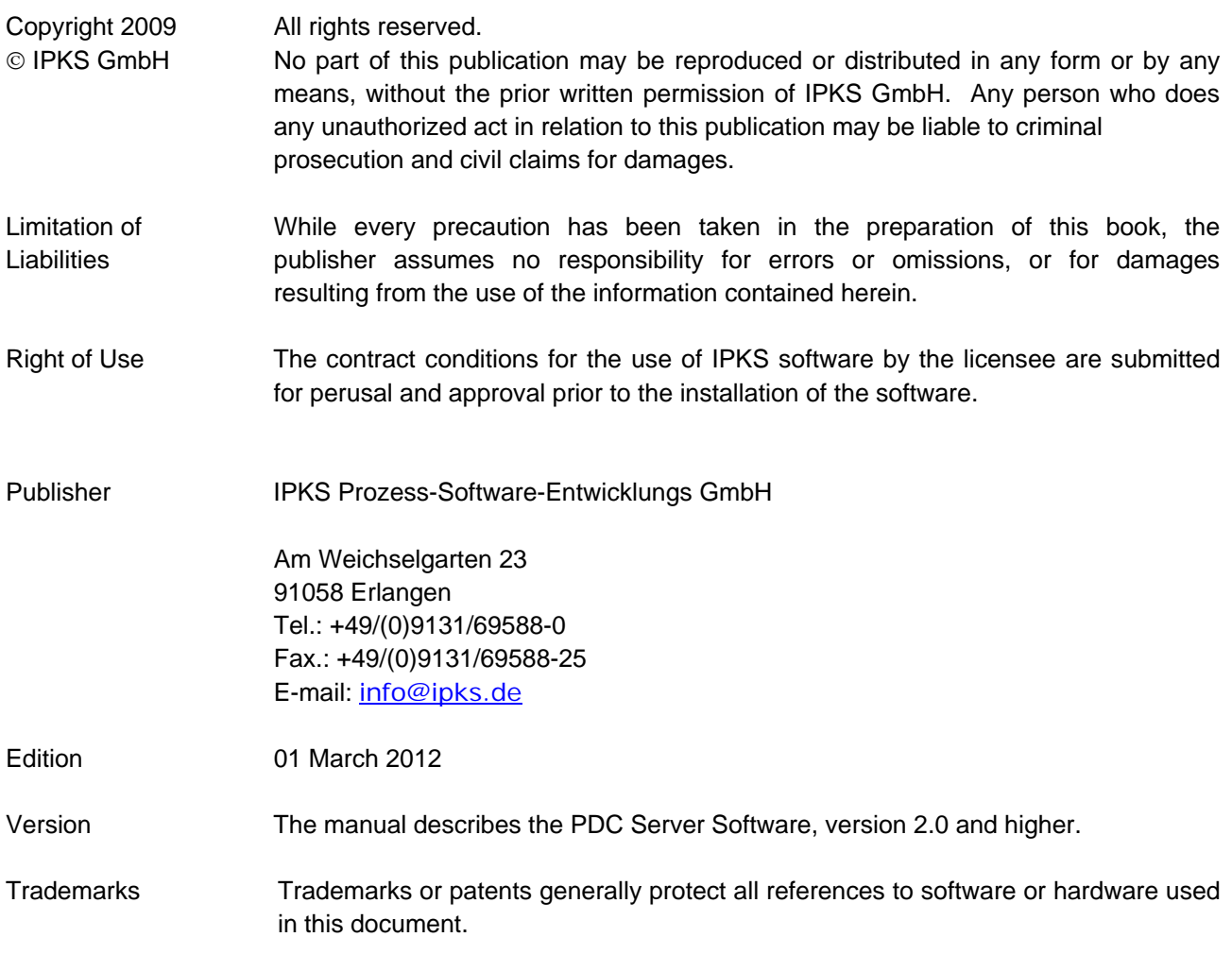

# <span id="page-2-0"></span>1 Contents

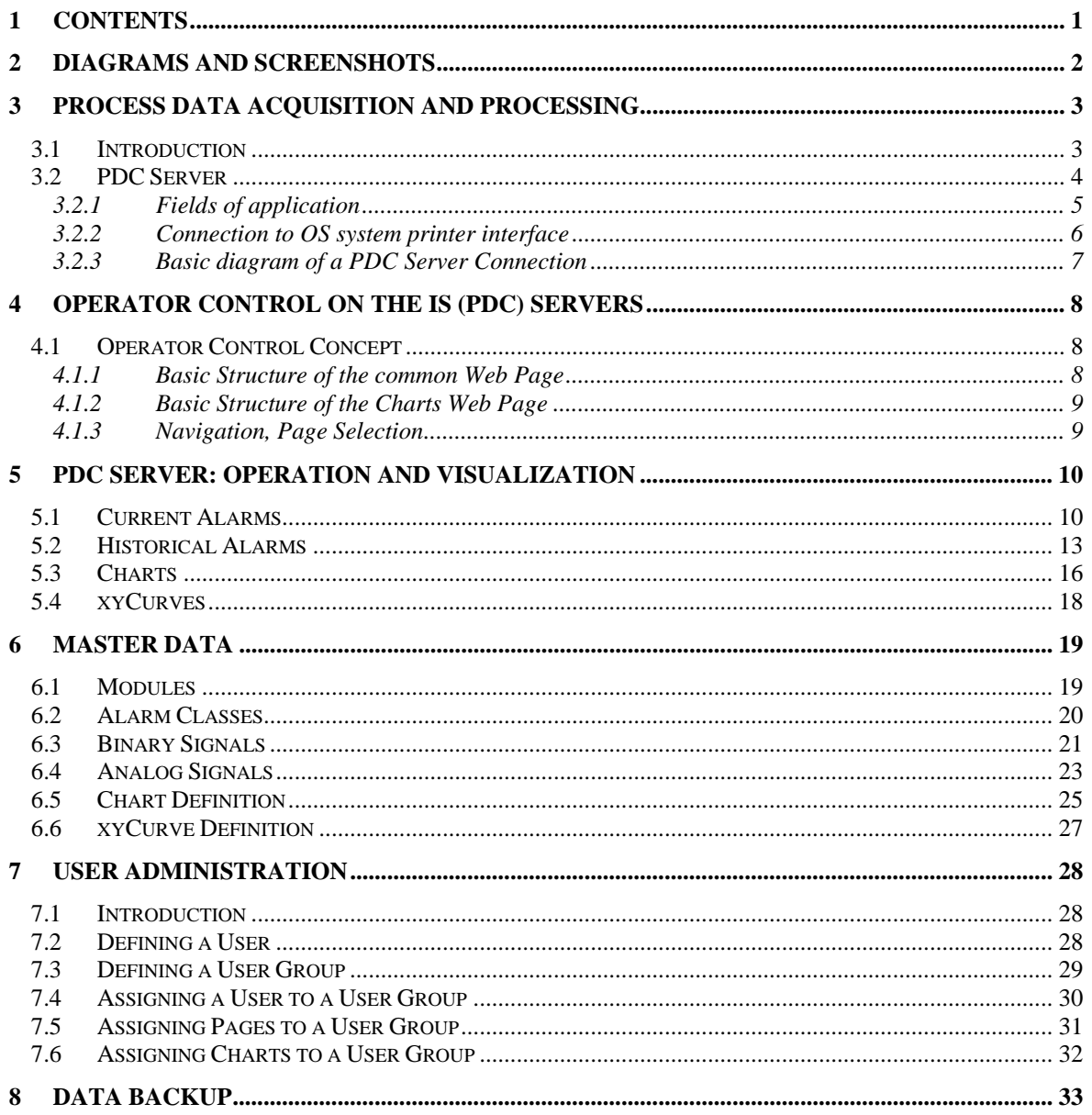

#### <span id="page-3-0"></span>**Diagrams and Screenshots**  $\overline{2}$

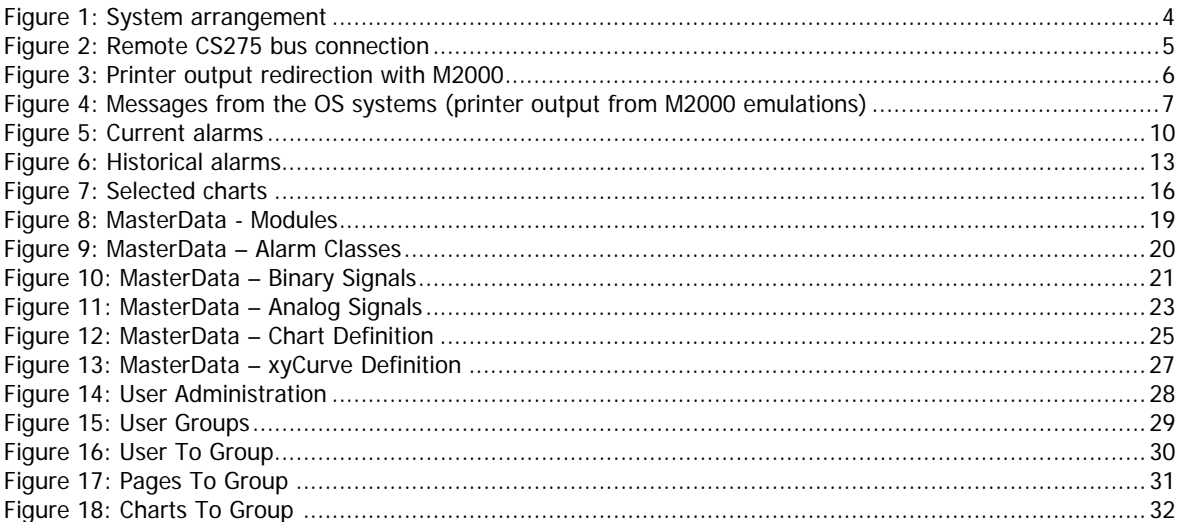

# <span id="page-4-0"></span>**3 Process Data Acquisition and Processing**

### **3.1 Introduction**

Only a long service life for a process control system ensures high profitability. Process computers and operator stations on the process control level age fast due to fast-paced technological advancement of the hardware components and continuously improved functionality.

Today, the functionality of the process control level must be designed to provide:

- **ergonomic plant control**
- **modern data management and data backup**
- **modern data evaluation and visualization**
- **easy data exchange with other systems**

IPKS offers a variety of tools for the modernization of TELEPERM M / ME systems and the migration of OS / IS (OS265, MADAM S) systems to an up-to-date process control system. One of these tools for the "soft" conversion from an "old" system to a modern SCADA platform is the IPKS CS275 PDC Server (Process Data Collection).

The CS275 PDC Server can be integrated in the TELEPERM M / ME process control level with the OS (265, ...) and IS (MADAM S) systems and is capable of replacing functions presently provided by these systems.

#### **The existing process control system remains unchanged.**

The CS275 PDC Server acquires process data such as analog signals (chart values) and messages via the CS275 bus and stores this information in cyclic archives (Microsoft SQL Server tables).

Based on standard access methods for Microsoft SQL Server, a LAN connection (TCP/IP) can be used to access these tables.

Using a standard browser (such as Firefox), CS275 PDC Server gives you the possibility to view and acknowledge messages (coming, going, acknowledged) and display charts in chart windows.

The server's User Administration allows you to define access rights for individual users and monitor user access.

Messages and charts can be archived using standard backup equipment (DVD, central backup server).

Process data can be easily exported and integrated in other systems (e.g., export to Excel tables).

It is also possible to connect evaluation systems (such as ACRON) to the PDC Server to allow further processing for:

- integration in plant reports and critical point analysis
- verification of compliance with legal requirements
- quality control, etc.

# <span id="page-5-0"></span>**3.2 PDC Server**

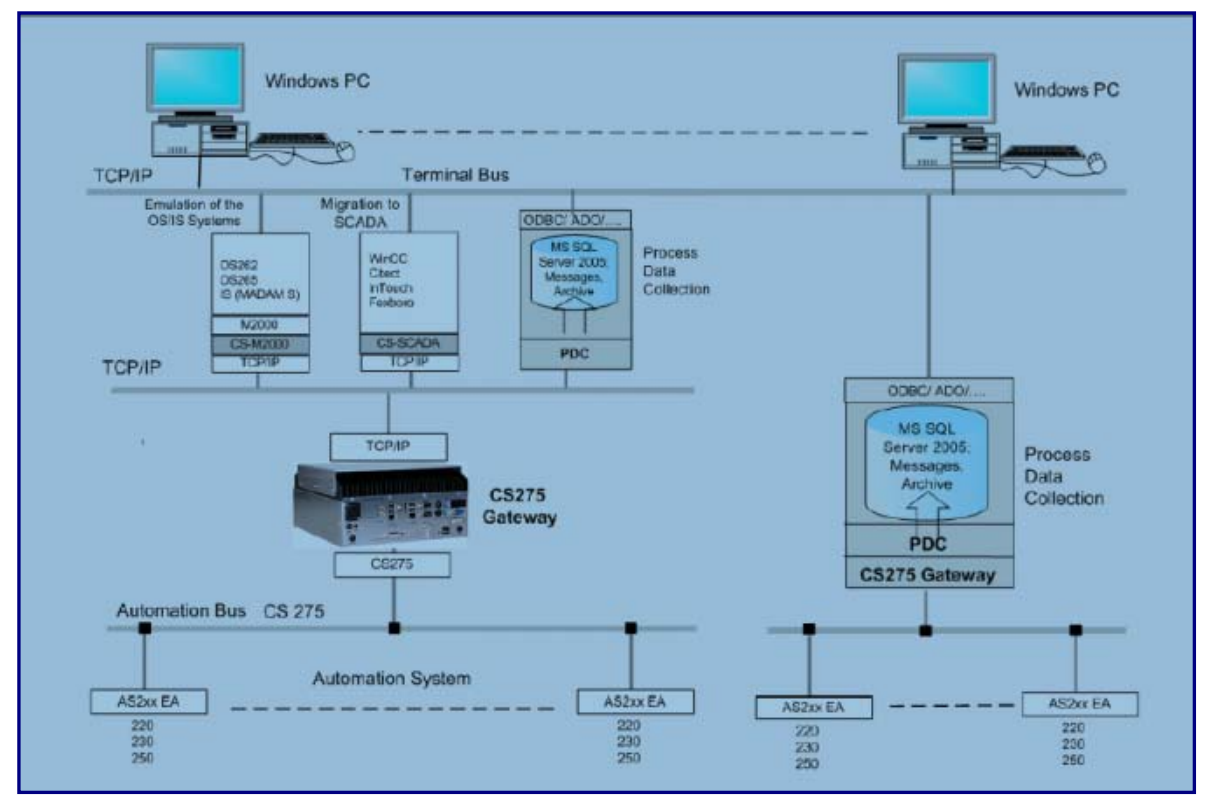

Figure 1: System arrangement

The CS275 PDC Server is a Windows server based on Windows operating system and MS SQL Server database.

Communication with the automation level is established by means of gateways connected to the CS275 bus.

The connection to the terminals of the operator control and monitoring level is established via LAN (TCP / IP). All that is needed on the operator terminal is a standard browser, such as Firefox.

Based on today's standard technology the CS275 PDC Server can be scaled to application requirements and expanded from a

simple (low cost) server system comprising

- 1 processor
- 1 hard disk
- etc.

to a

highly available server system comprising

- several processors
- redundant hard disk
- redundant power supply units
- etc.

# <span id="page-6-0"></span>**3.2.1 Fields of application**

The CS275 PDC Server can be used in different topologies of the process control system.

The existing process control system remains unchanged.

The following diagram shows a PDC Server used as central unit for one or more bus systems (i.e., for one or more plant sections). The PDC Server replaces different IS (MADAM S) systems and/or is used as "printer replacement" for the OS systems.

Local gateways communicate with the CS275 bus systems via direct cable connections. The CS275 PDC Server acquires the process data or printouts via a LAN connection (TCP/IP) to the gateways.

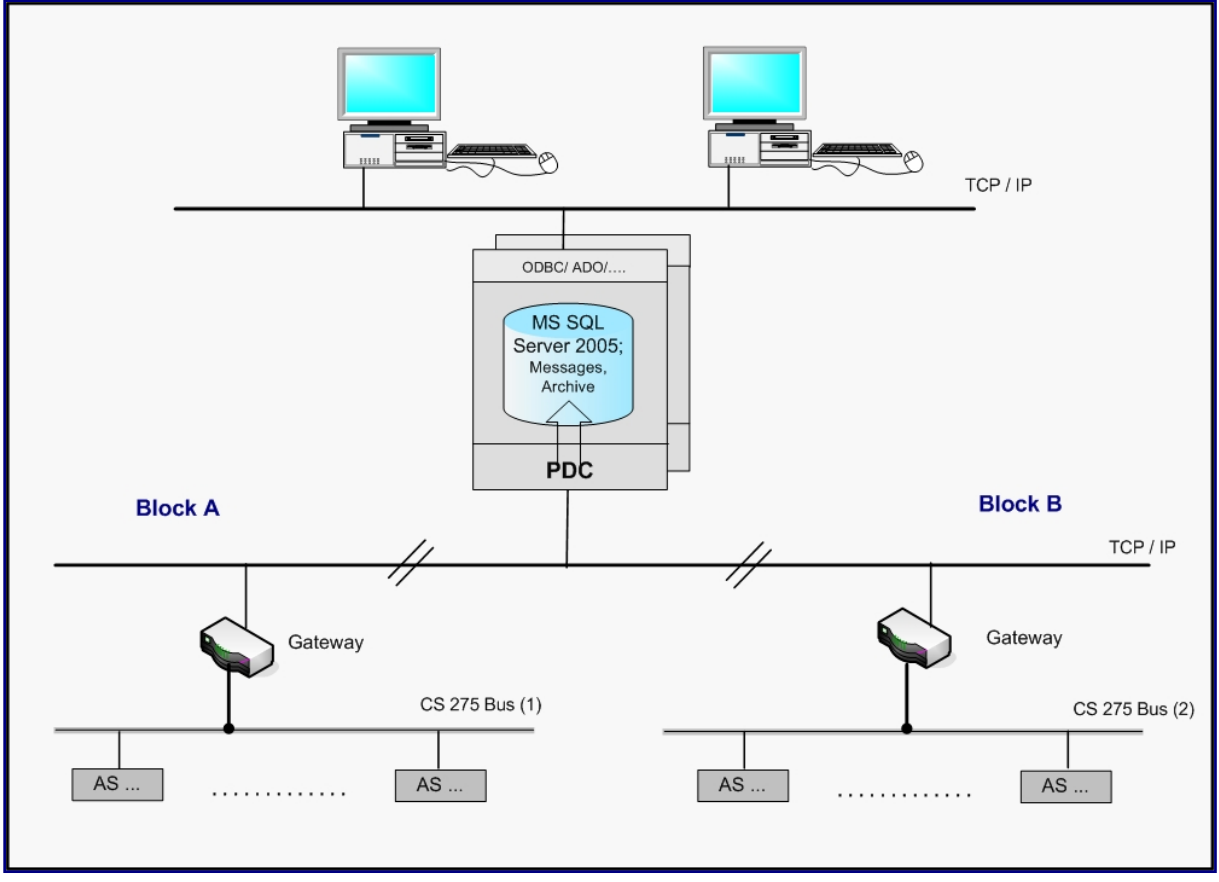

Figure 2: Remote CS275 bus connection

# <span id="page-7-0"></span>**3.2.2 Connection to OS system printer interface**

The messages and alarms of the OS systems are printed out on serial printers. For OS systems running on a SICOMP M2000 emulator, these serial printer outputs can be transmitted to the PDC server over a LAN (TCP/IP) network (see **Figure 3** below). The printer outputs are formatted and redirected by a SICOMP M2000 emulator process and sent to the PDC Server via TCP/IP.

The PDC Server analyses the messages and saves them to the SQL Server database.

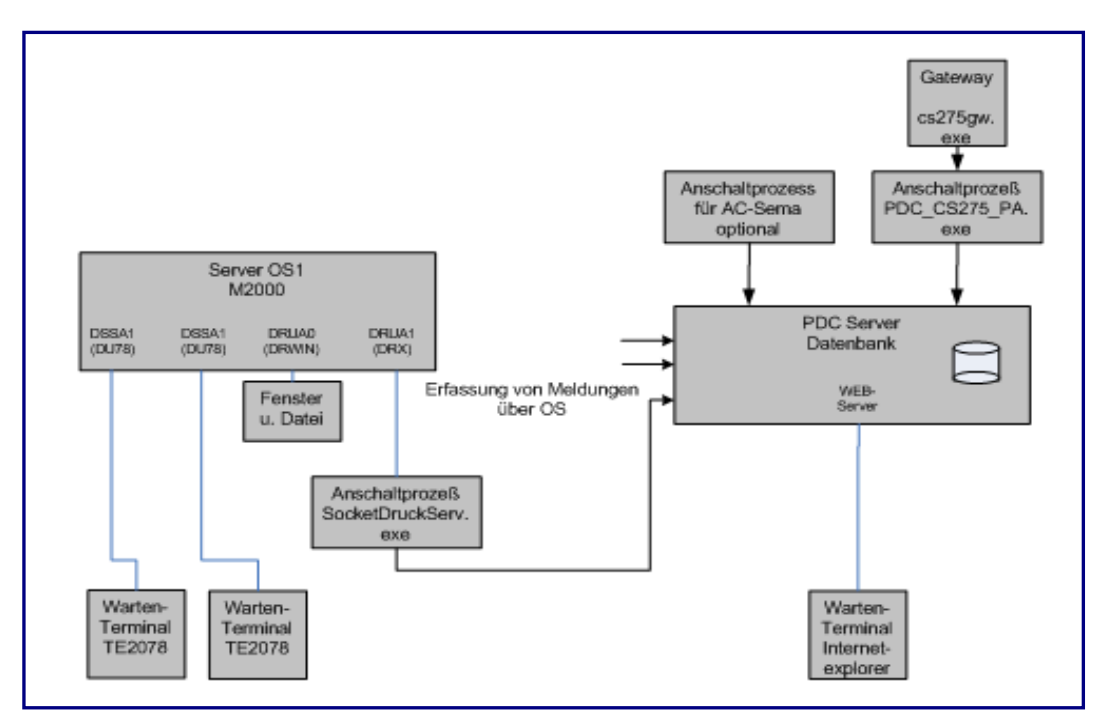

Figure 3**:** Printer output redirection with M2000

Print data redirection is activated by means of command line parameters in the M2000 parameter file mpar.sys.

```
; 
device = 8020,DRWIN,"DRUA0" ; Normal printer output in a window 
; 
device = 8500,DRX,"DRUA@" ; Printer output redirection to PDC Server 
;
```
# <span id="page-8-0"></span>**3.2.3 Basic diagram of a PDC Server Connection**

The following figure shows a PDC Server that communicates with the emulated OS systems over a LAN (TCP/IP) network.

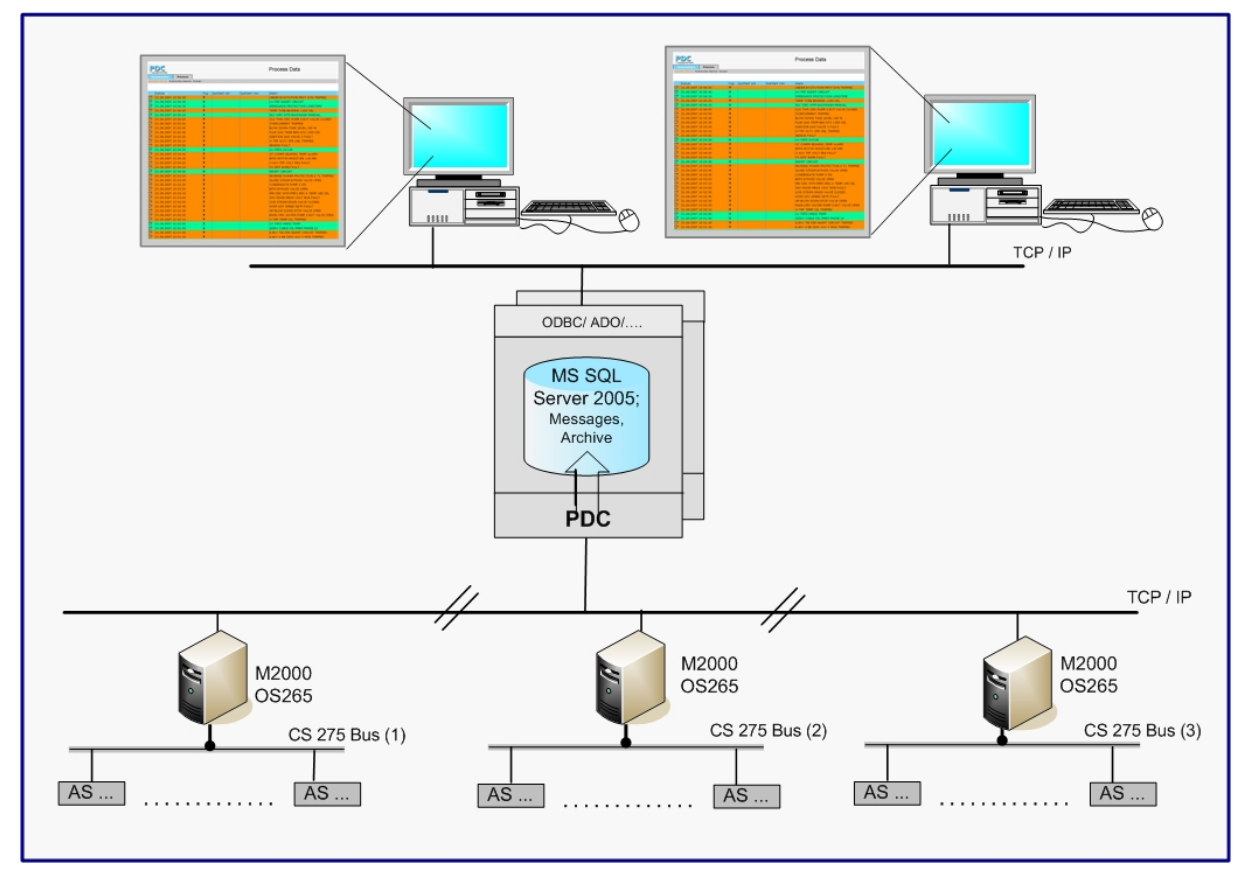

Figure 4: Messages from the OS systems (printer output from M2000 emulations)

#### *Please note:*

If the connection between the PDC Server and the OS systems is established by printer interfaces only, then merely messages and alarms can be transmitted.

The messages and alarms can be visualized and archived but not acknowledged by the PDC Server.

# <span id="page-9-0"></span>4 Operator Control on the IS (PDC) Servers

## **4.1 Operator Control Concept**

The implemented operator control concept is based on modern monitoring and control techniques for power station processes.

Note! Recommended display graphic resolution: 1920 x 1080 (pixel)

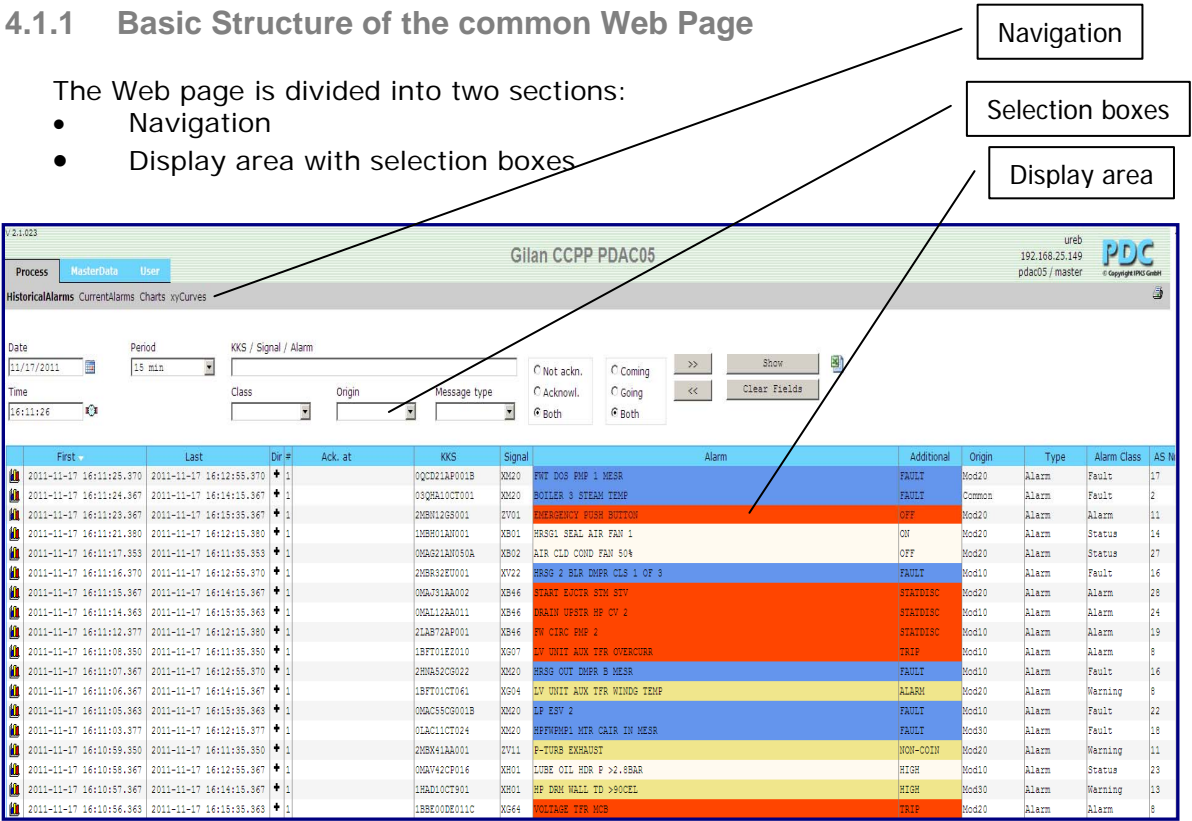

<span id="page-10-0"></span>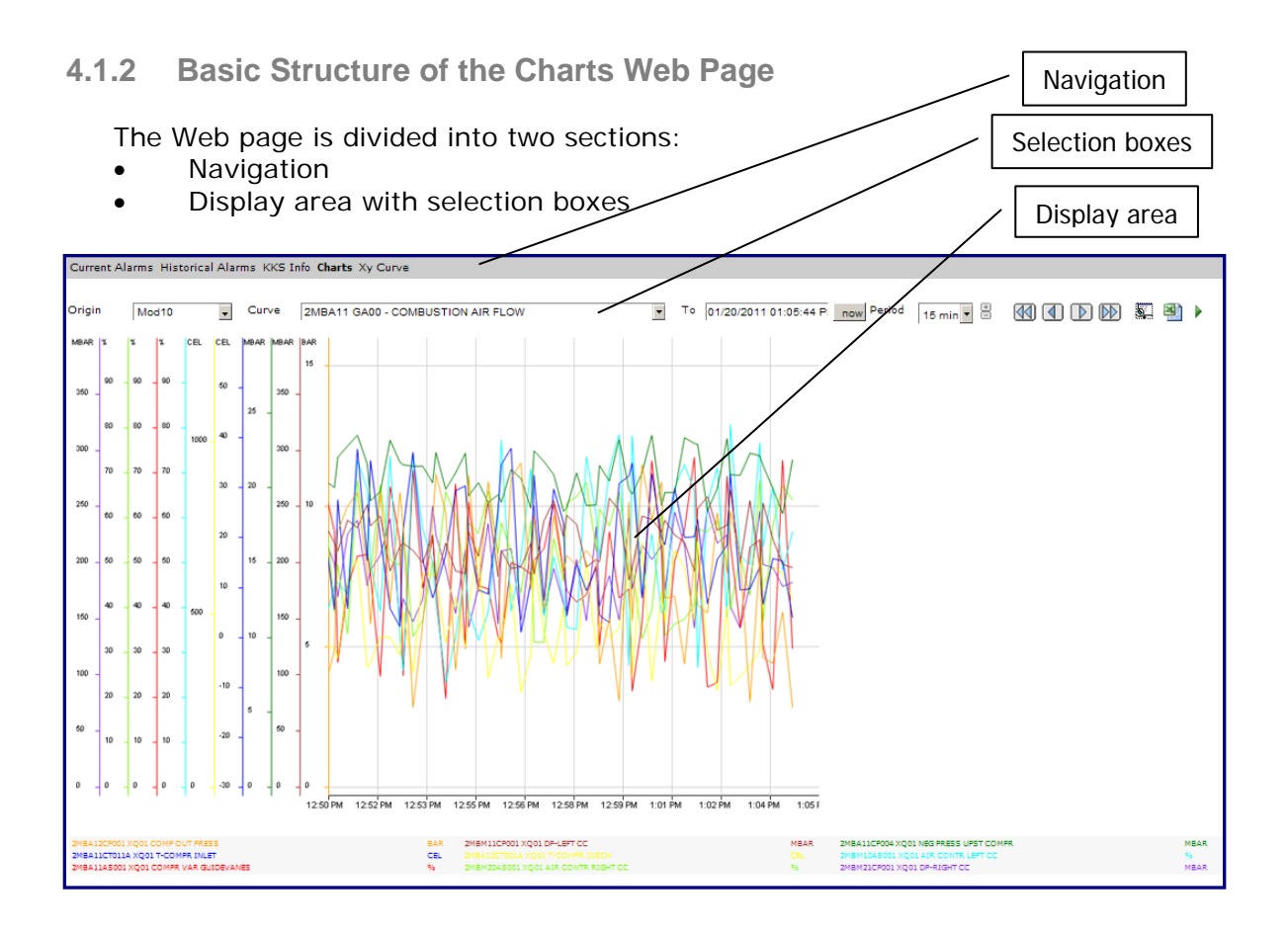

# **4.1.3 Navigation, Page Selection**

The Navigation section contains the tabs for selecting the individual Web pages.

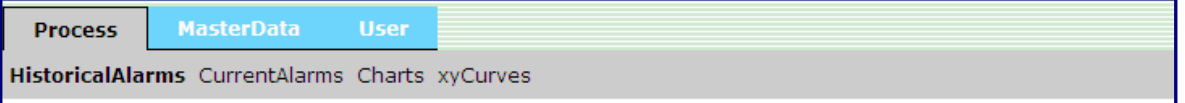

# 5 PDC Server: Operation and Visualization

#### **5.1 Current Alarms**

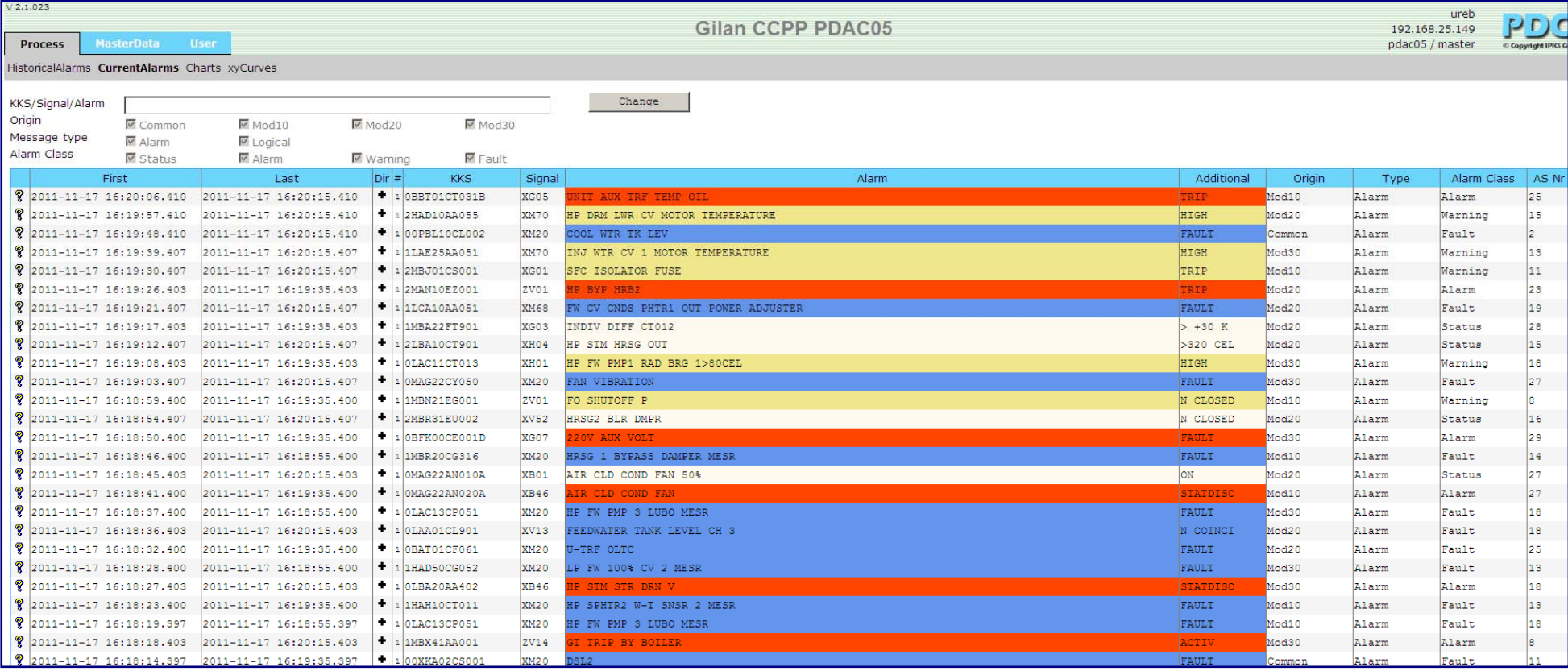

#### <span id="page-11-0"></span>Figure 5: Current alarms

The CurrentAlarms window displays the 200 most recent alarms. The list is continuously updated in the background. Alarms of different alarm classes are shown in different colors provided different alarm class colors have been allocated, [see chapter](#page-21-1) MasterData, section AlarmClasses.

#### **Columns and symbols**

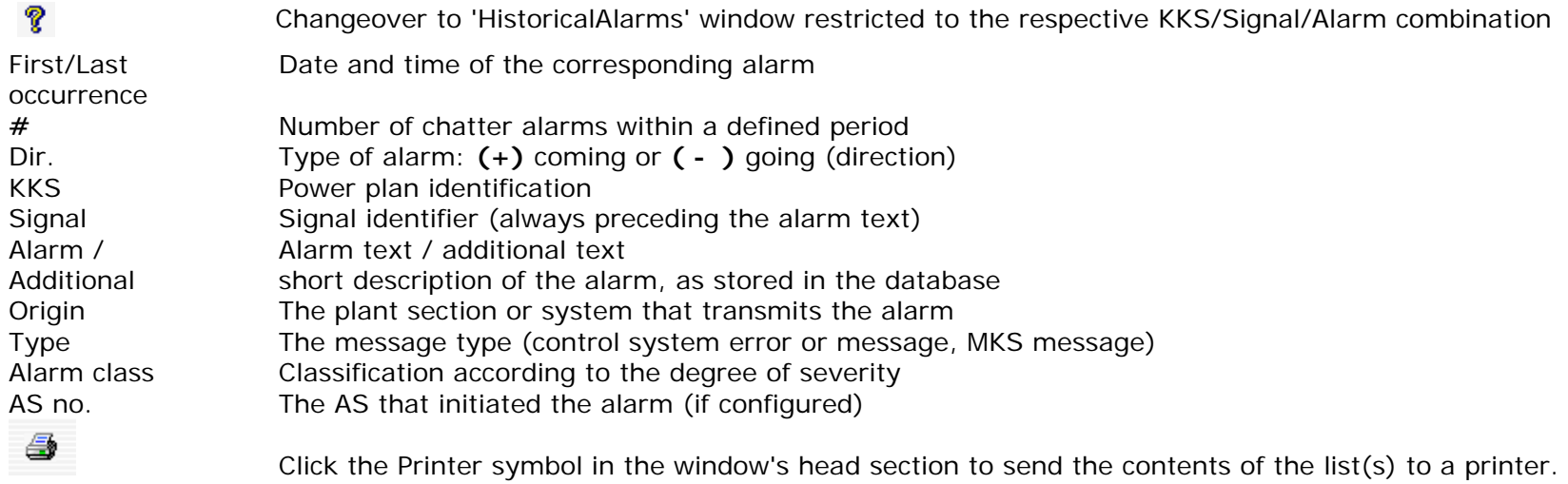

The alarms to be displayed in a current alarm list can be restricted by allocating the alarms to different sorting criteria. Sorting criteria can be the class, origin and message type of an alarm, but also a text that an alarm contains.

To allocate alarms to specific sorting criteria, click the **Change** button to switch to Edit mode:

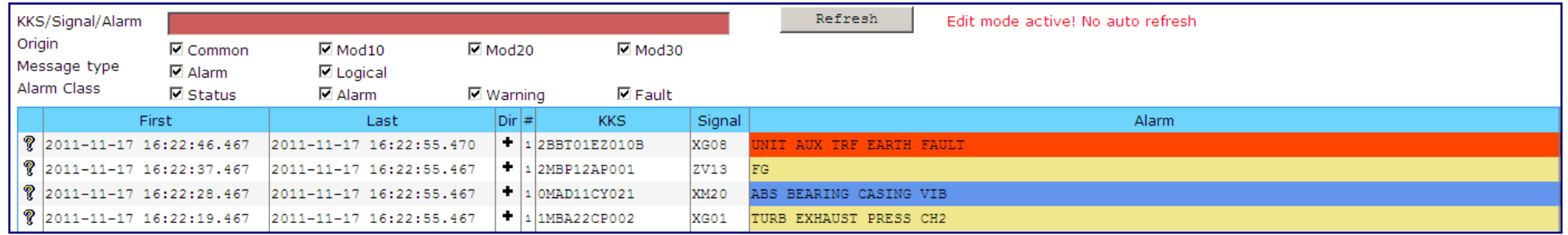

Define the individual alarms by selecting/deselecting the options for the sorting criteria **Origin**, **Message type** and **Alarm Class**.

To sort alarms by partial text, enter the character string that an alarm must contain in the entry box with the red background. Texts separated by a space character can be used as OR function for the KKS, Signal and Alarm columns. If spaces in the specified character string shall be taken into account, the character string must be enclosed in double quotes (e.g., "RG AHK").

You can make use of the following placeholders when sorting alarms by partial text:

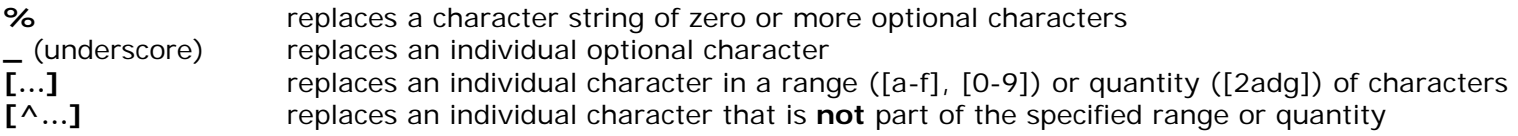

**No** distinction is made between upper-case and lower-case letters.

**Note:** Successive space characters in a text will be displayed as one space character in the alarm list. If you want to use a character string with successive space characters, replace the enclosed spaces with the "**%**" placeholder.

The alarm list will not be updated while you are in Edit mode. Click the **Refresh** button to return to the update mode.

#### **5.2 Historical Alarms**

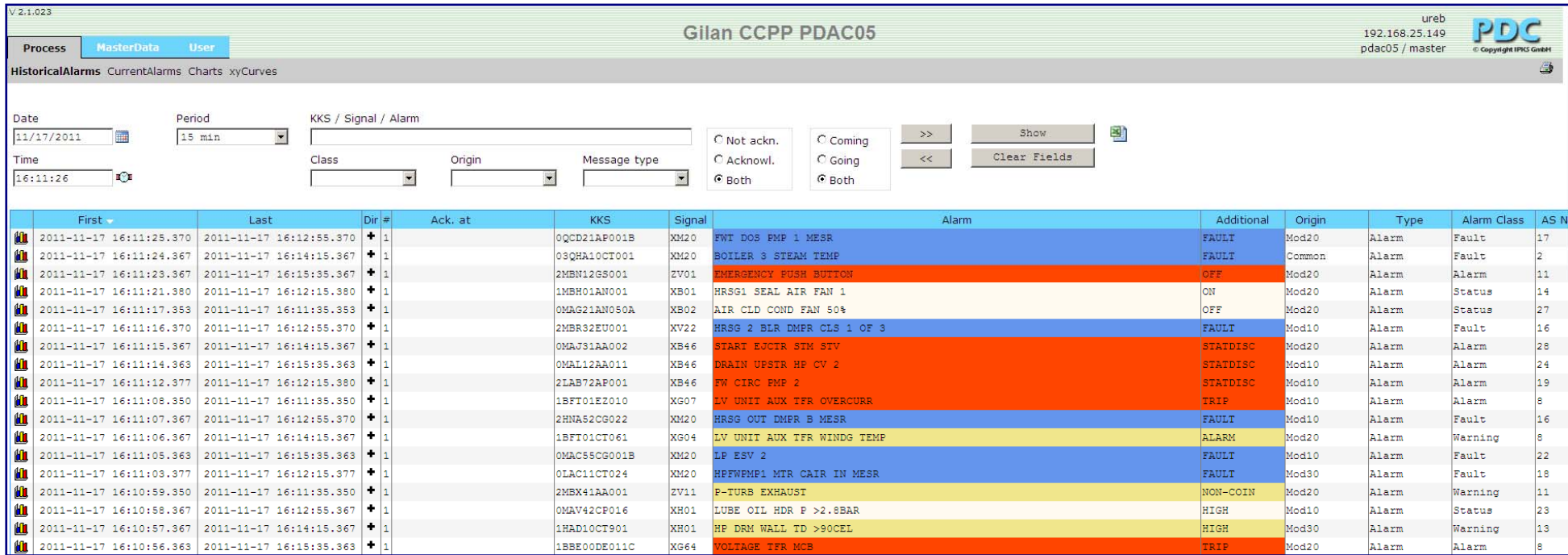

<span id="page-14-0"></span>Figure 6: Historical alarms

All past alarms are displayed in the HistoricalAlarms window. These historical alarms can be viewed page by page for a minimum **time lag** of 5 minutes to a maximum time lag of 6 month, starting with the specified **data** and **time**.

#### **Columns and symbols**

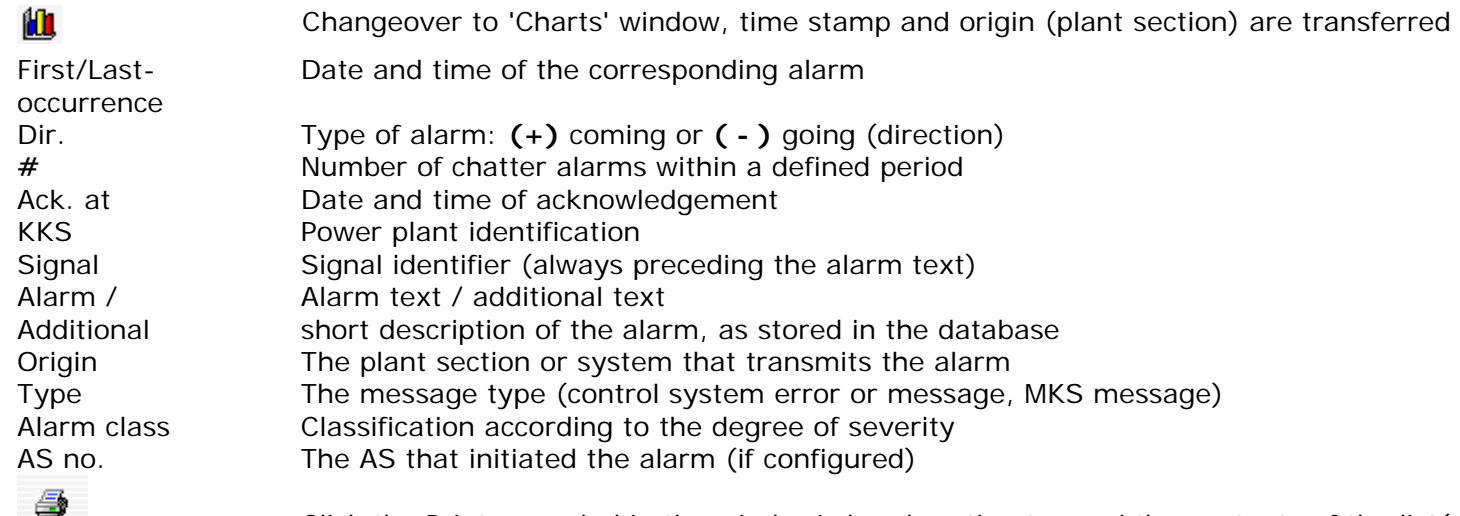

Click the Printer symbol in the window's head section to send the contents of the list(s) to a printer. Alarms of different alarm classes are shown in different colors provided different alarm class colors have been allocated, [see chapter](#page-21-1) MasterData, section AlarmClasses.

The number of the alarm page currently displayed is highlighted in the bottom bar of the window. To navigate through the alarm pages, click the number of the page you want to view, or click one of the double arrows in the window's head section.

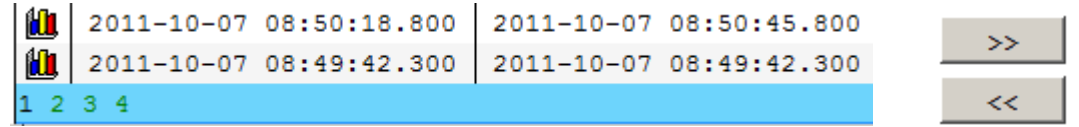

The alarms to be displayed in a historical alarm list can be restricted by allocating the alarms to different sorting criteria. Alarms with the status **Unacknowledged** and **Acknowledged** can be displayed separately or together. The same applies to **Coming** and **Going** alarms.

Sorting criteria can be the **class**, **origin** and **message type** of an alarm, but also a text that an alarm contains. To sort alarms by partial text, enter the character string that an alarm must contain in the **KKS / Signal / Alarm** entry box. Texts separated by a space character can be used as OR function for the KKS, Signal and Alarm columns. If spaces in the specified character string shall be taken into account, the character string must be enclosed in **double quotes** (e.g., "RG AHK"). **No** distinction is made between upper-case and lower-case letters.

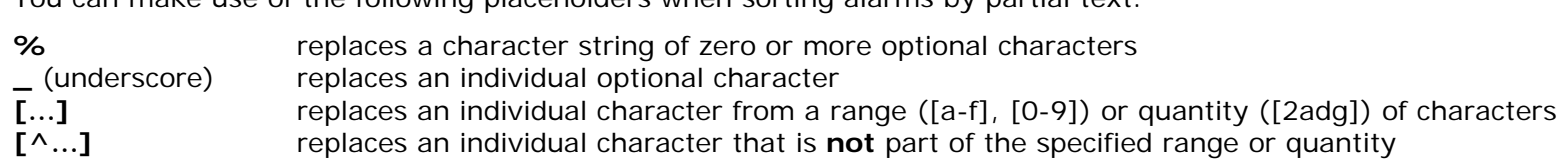

You can make use of the following placeholders when sorting alarms by partial text:

**No** distinction is made between upper-case and lower-case letters.

**Note:** Successive space characters in a text will be displayed as one space character in the alarm list. If you want to use a character string with successive space characters, replace the enclosed spaces with the "**%**" placeholder.

Example: The text string "Tapping ManualCommand Operation" would not produce a result, whereas the string **"Tapping%ManualCommand%Operation"** would deliver the following lines:

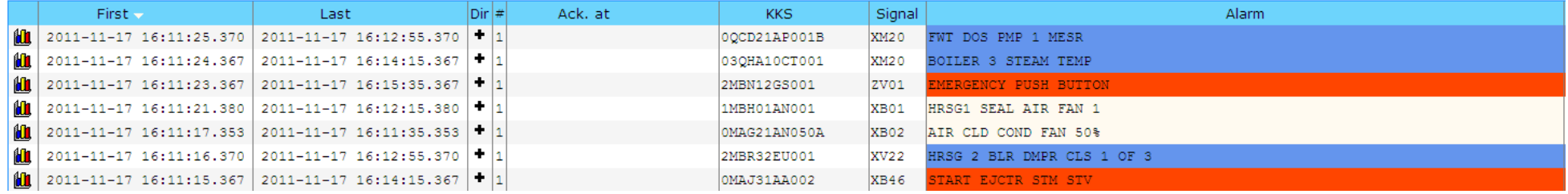

8

### **5.3 Charts**

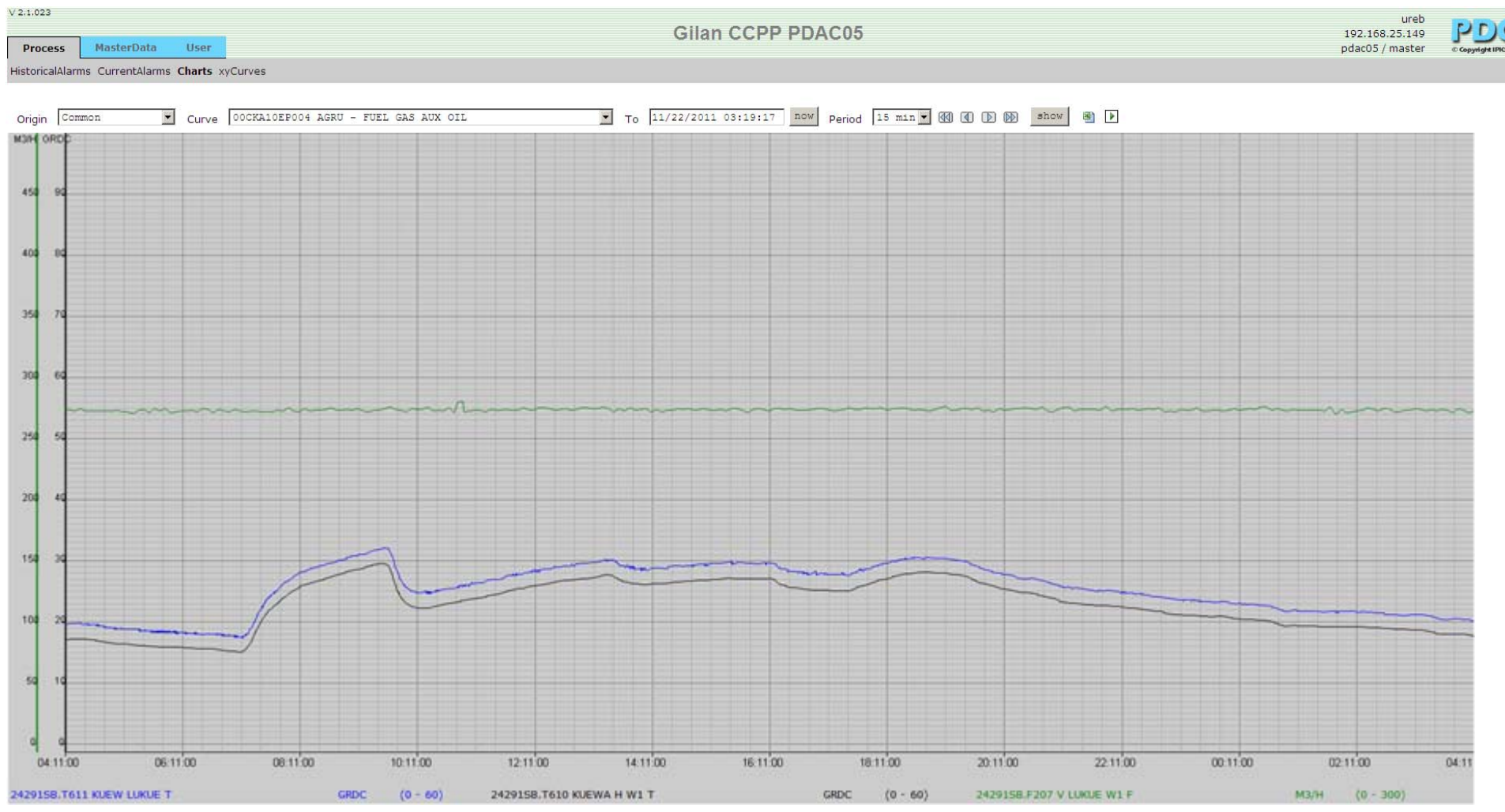

<span id="page-17-0"></span>Figure 7: Selected charts

In the MasterData window (Chart Definition), process values are combined into charts and allocated to a plant section. The charts assembled for a specific plant section can be viewed in the Charts window:

Select the plant section from the **Origin** list box and then select an allocated chart in the **Curve** list box. Specify the curve's end time in the **To** field and its time interval in the **Period** field. The chart window displays the curve on a grey grid.

A click on the **Now** button enters the current time of the current day as the chart's end time. To regenerate the chart diagram, click the **Show** button. You can use the scroll buttons to quickly change the period of the chart display: click the **double arrow** buttons to 1441  $\blacksquare$  $D \times$ move the curve forward or back by a whole period, or click the **single arrow** buttons to move the curve forward or back by half a period.

The chart values can be exported to **Excel** files. You can also switch the chart display to update mode where the end time is constantly adjusted to the current time, thus providing continuous updating of the charts. Click the Printer symbol in the window's head section to send the contents of the list(s) to a printer.

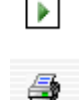

國

The legend (that may consist of several lines) at the bottom of the window shows the AKZ and a description of the displayed process value in the color of the corresponding chart, as well as the unit and the range.

The X-axis shows the time values of the charts, with the end time of the charts displayed on the far-right of the window.

The number of Y-axes is determined by the number of different units and ranges. Y-axes for individual process values are shown in the color of the corresponding chart. If several process values can be combined on one axis, the axis is shown in black color.

The Y-axes will be scaled to the background grid of the chart window. If necessary, the ranges of the X-axes are "spread" to achieve a sound "value-to-grid" display (steps of 5, 10, 50, etc.). However, as this can lead to a relocation of individual curve positions, the curve window may look somewhat different than in the previous program version (V2.0.160).

## **5.4 xyCurves**

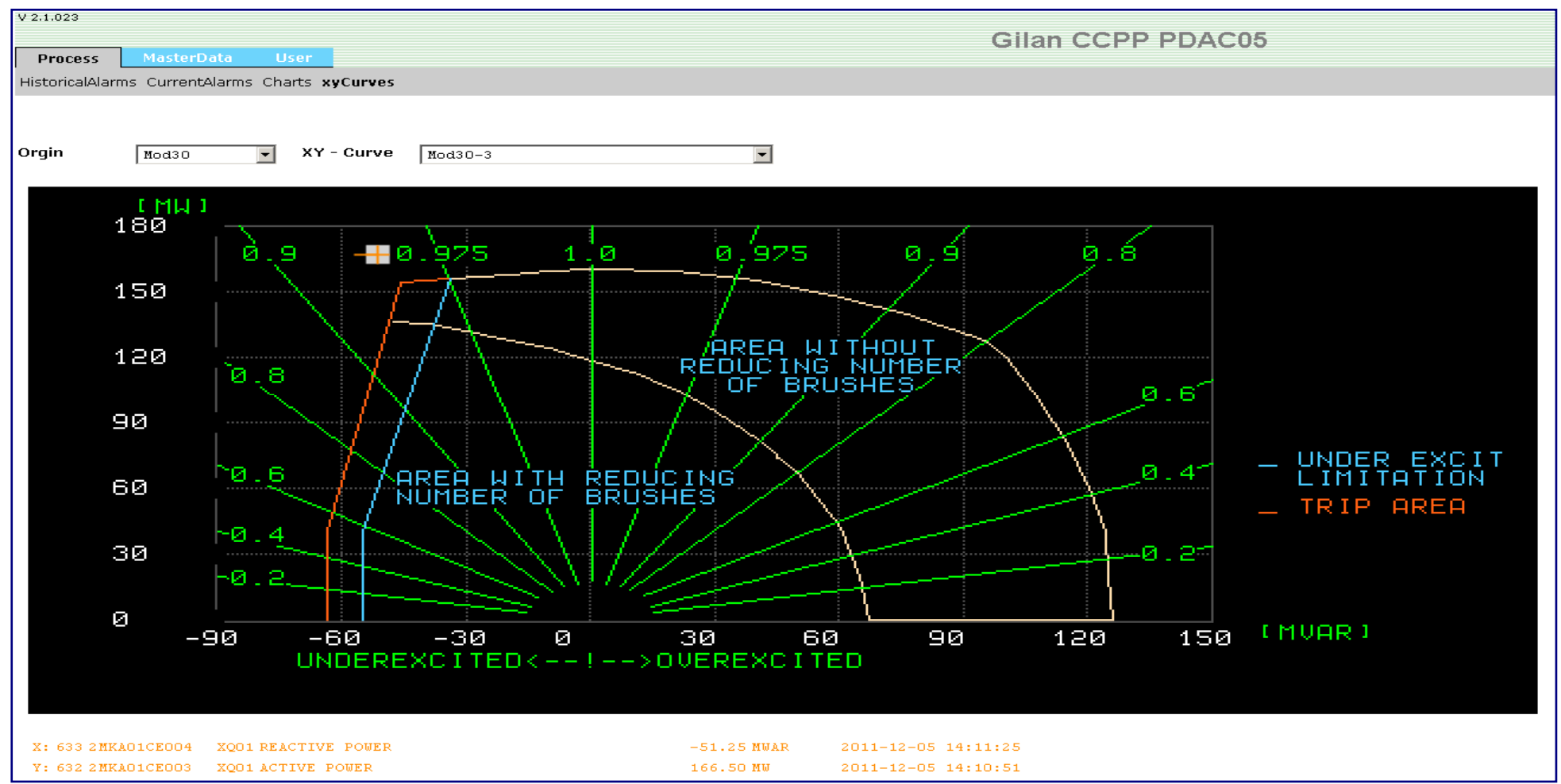

Operating points are displayed by the intersection of two analogue values in a coordinate system. The characteristics are predefined.

At most four operating points can be displayed at the same time in a coordinate system.

The update of the operating points will be made every *n* seconds.

<span id="page-19-0"></span>The coordinate system, the characteristics and the analogue values can be projected freely.

# <span id="page-20-0"></span>6 Master Data

## **6.1 Modules**

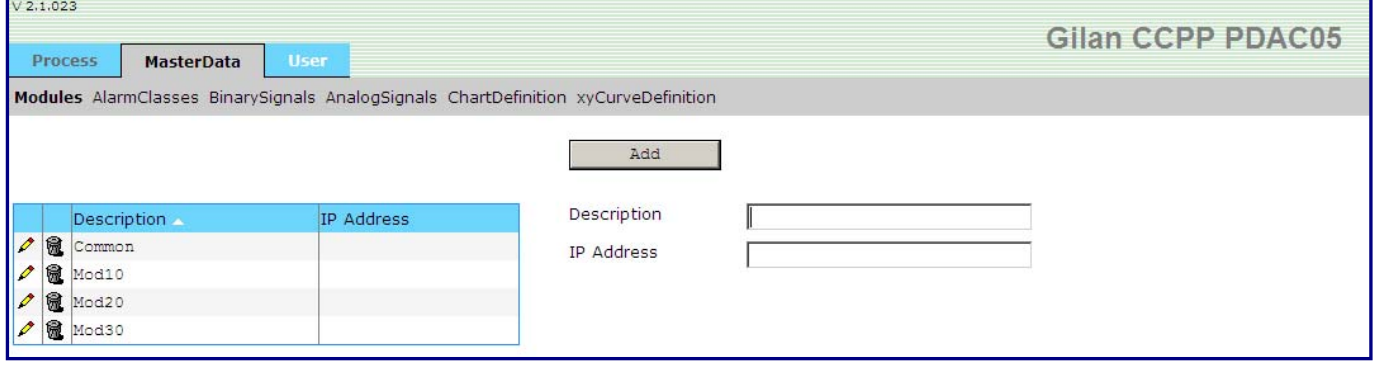

Figure 8: MasterData - Modules

The **Modules** window allows you to define new plant sections (origin) or to change or delete existing plant sections.

Newly created alarms, process values and chart definitions are always allocated to such a plant section.

When the PDC Server is installed, the plant sections from the existing TELEPERM M system will be transferred (migrated). External systems installed at a later time can be implemented.

For external signalizing (e.g. horn), a plant section can be provided with an IP address that can be used to trigger a signal by transmitting a corresponding message (see Alarm classes).

# <span id="page-21-0"></span>**6.2 Alarm Classes**

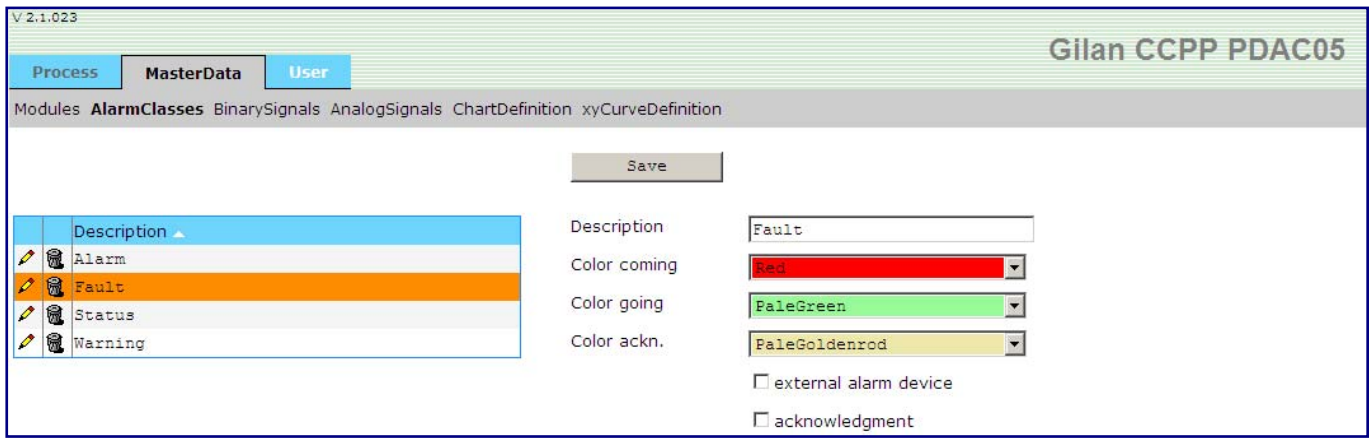

Figure 9: MasterData – Alarm Classes

Use the AlarmClasses window to define new alarm classes or to change or delete existing alarm classes.

The colors of the alarm lines are defined in the allocated alarm class.

When the PDC Server is installed, the alarm class definitions from the existing TELEPERM M system will be transferred (migrated). You can create a new alarm class and allocate it when the alarm is defined (see Alarms).

<span id="page-21-1"></span> $\square$  external alarm device

Alarm classes that are used for external signalizing (e.g. horn) and/or for signals that require acknowledgement, can be designated  $\Box$  acknowledgment accordingly.

It is possible to trigger external signalizing via the IP address of the allocated plant section (see **Modules**).

#### **Note:**

External signalizing or acknowledgement are not relevant for alarms that are acquired via an OS printer interface or the printer interface of an external system as both takes place on the OS or the external system.

# <span id="page-22-0"></span>**6.3 Binary Signals**

| V 2.1.023<br>Gilan CCPP PDAC05<br><b>User</b><br>Process<br><b>MasterData</b>        |                |                      |                       |                          |                                   |  |
|--------------------------------------------------------------------------------------|----------------|----------------------|-----------------------|--------------------------|-----------------------------------|--|
| Modules AlarmClasses BinarySignals AnalogSignals ChartDefinition xyCurveDefinition   |                |                      |                       |                          |                                   |  |
| KKS / Signal / Alarm<br>Origin<br>$\overline{\phantom{a}}$<br>(Please Select)        | 횈<br>Show      | Save                 |                       |                          |                                   |  |
| Plant<br><b>KKS</b><br>Signal<br>Alarm<br>part                                       | Alarm Class    | KKS / Signal         | XM20<br>00ADC01CE003A | Alarm interface          | $\overline{\phantom{a}}$<br>CS275 |  |
| $\rho$ a<br>XG01 230KV-CIRC BREAKER<br>Common 00ADB01GS000                           | Status         | Alarm                | VOLTAGE POWER SUPPLY  |                          |                                   |  |
| 魔<br>Common 00ADB01GS000<br>XG02 230KV-CIRC BREAKER                                  | Status         | Origin               | Common                | $\overline{\phantom{a}}$ |                                   |  |
| 0<br>Common 00ADB01GS000<br>XG03 230KV-CIRC BREAKER                                  | Alarm          | Alarm Class          | Fault                 | $\overline{ }$           |                                   |  |
| 帰<br>I<br>Common 00ADB01GS000<br>XM20 230KV-CIRC BREAKER                             | Fault          |                      |                       |                          |                                   |  |
| 帰<br>Common 00ADB02GS000 XG03 230KV CIRC BREAKER                                     | Fault          | State                |                       |                          |                                   |  |
| 帰<br>mmon 00ADC01CE00SA XM20 VOLTAGE POWER SUPPLY                                    | Fault          | <b>VKZ</b>           |                       | <b>Bus No</b>            |                                   |  |
| 10<br>Common 00ADC01CE003B XM20 VOLTAGE POWER SUPPLY                                 | Fault          |                      |                       |                          |                                   |  |
| 危<br>Common 00ADC01CE003CXM20<br>VOLTAGE POWER SUPPLY<br>Ø                           | Fault          | <b>VNR</b>           | 1325                  | Channel                  |                                   |  |
| 需<br>Ø<br>Common 00ADC01GS000<br>XM20 230KV-CIRC BREAKER                             | Fault          | Function             |                       | Signal Type              |                                   |  |
| 6<br>I<br>Common 00ADC01GS000<br>XG03 230KV-CIRC BREAKER                             | Alarm          | Coming               | FAULT                 | Signal Group             |                                   |  |
| 矛<br>Common 00ADC01GS000<br>XG01 230KV-CIRC BREAKER                                  | Status         |                      |                       |                          |                                   |  |
| 0<br>Common 00ADC01GS000<br>XG02 230KV-CIRC BREAKER                                  | Status         | Going                |                       | <b>Bit No</b>            |                                   |  |
| 帰<br>I<br>Common 00ADC02CE003A XM20 VOLTAGE POWER SUPPLY                             | Fault          | <b>Function Type</b> |                       | <b>MKS No</b>            | 53                                |  |
| 0<br>Common 00ADC02CE003B XM20 VOLTAGE POWER SUPPLY                                  | Fault          | Class                |                       | <b>MKS Bit</b>           |                                   |  |
| 危<br>Common 00ADC02CE003C XM20 VOLTAGE POWER SUPPLY                                  | Fault          |                      |                       |                          |                                   |  |
| 圈<br>o<br>Common 00ADC02GS000<br>230KV-CIRC BREAKER<br>XGO1                          | Status         | Priority             |                       |                          |                                   |  |
| 危<br>Common 00ADC02GS000<br>XM20 230KV-CIRC BREAKER                                  | Fault          | Special              |                       |                          |                                   |  |
| 0<br>Common 00ADC02GS000<br>XG02 230KV-CIRC BREAKER                                  | Status         | AS No                |                       |                          |                                   |  |
| 6<br>I<br>Common 00ADC02GS000<br>XG03 230KV-CIRC BREAKER                             | Fault          |                      | 12                    |                          |                                   |  |
| 0<br>Common 00BAA01GS001 XG01<br>COMP BUS DUCT                                       | Fault          | Tel Type             | MKS                   |                          |                                   |  |
| 6<br>Common 00BAA01GS001 XM20 COMP BUS DUCT FAULT                                    | Fault          | Type                 |                       |                          |                                   |  |
| 帰<br>o<br>Common 00BCC00CE001  XM20  6,6KV UNIT BB VOLT                              | Fault          | Gap in Seconds       |                       |                          |                                   |  |
| 6<br>Common 00BCC00CE001A XG52 6,6KV UNIT BB VOLT<br>帰                               | Alarm          |                      | In                    |                          |                                   |  |
| ℐ<br>Common 00BCC00CE001B XG60 6,6KV UNIT BB EARTH<br>0<br>o                         | Alarm<br>Fault |                      |                       |                          |                                   |  |
| Common 00BCC00CE001B XM20 6,6KV UNIT BB EARTH<br>帰                                   |                |                      |                       |                          |                                   |  |
| Common 00BCC00CE001C XM20 VOLT TRF MCB<br>需<br>Common 00BCC00CE001CXG64 VOLT TRF MCB | Fault<br>Alarm |                      |                       |                          |                                   |  |
| 帰<br>ℐ<br>Common 00BCC00CE001D XG65  220V AUX VOLTAGE                                | Alarm          |                      |                       |                          |                                   |  |
| 岗<br>Common 00BCC00CE001D XM20 220V AUX VOLTAGE                                      | Fault          |                      |                       |                          |                                   |  |
| 隐<br>Common 00BCC00CE002  XM20  6,6KV UNIT BB AL V<br>ℐ                              | Fault          |                      |                       |                          |                                   |  |
| 1 2 3 4 5 6 7 8 9 10 11 12 13 14 15 16 17 18 19 20                                   |                |                      |                       |                          |                                   |  |
|                                                                                      |                |                      |                       |                          |                                   |  |

Figure 10: MasterData – Binary Signals

Use the **BinarySignals** window to define new alarms or to change or delete existing alarms.

When the PDC Server is installed, the alarm definitions from the existing TELEPERM M system will be transferred (migrated).

#### **List view – columns and symbols**

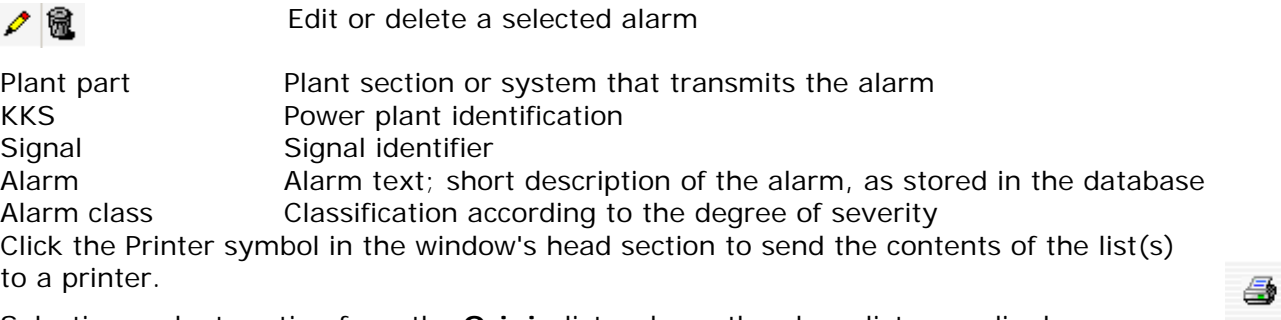

Selecting a plant section from the **Origin** list reduces the alarm list accordingly.

To regenerate the alarm list, click the **Show** button. The alarm list can be exported to an **Excel** file.

困

### KKS / Signal / Alarm

 Texts separated by a space character can be used as OR function for the **KKS**, **Signal** and **Alarm** columns.

If spaces in the specified character string shall be taken into account, the character string must be enclosed in double quotes.

You can make use of the following placeholders when sorting alarms by partial text:

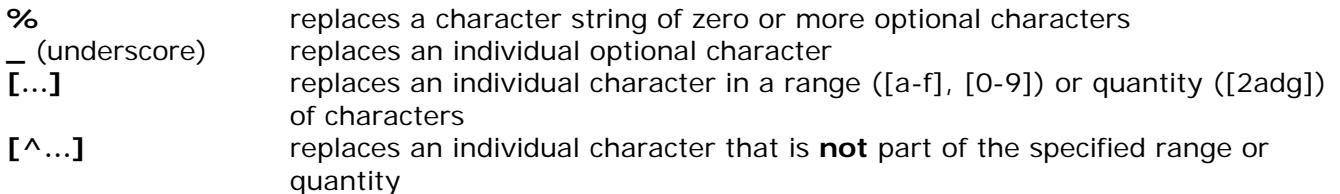

**No** distinction is made between upper-case and lower-case letters.

## **Detail view – Edit mode**

Click the **Add/Save** button to store/change an alarm in the database.

#### **Required specifications General:**

- **KKS** and signal
- Alarm (description)
- Origin (plant section from list box)
- Alarm class (from selection box)

#### **Alarm acquisition via the CS275 bus (MKS):**

- Bus No.
- AS No.
- Tel Type
- MKS/AKS No.
- MKS/AKS Rit

The specifications in the remaining entry boxes are merely descriptive and can be adopted from the configuration data of the old system when the PDC Server is initially installed.

#### **Note:**

For alarms that are acquired via the CS275 bus (MKS), the Bus No., AS No., MKS and Bit entries identify the allocated message text and alarm class.

For alarms acquired via the printer interface of an OS or external system, the KKS, Signal, Alarm and Origin entries identify the "printer message" and thus allow allocation to an alarm class. The clear text that identifies the alarm is hidden and cannot be changed, whereas the visible alarm text can be changed. That means that the sometimes "cryptical" short descriptions in some of the old systems can be changed to a meaningful text for the message display.

# <span id="page-24-0"></span>**6.4 Analog Signals**

| $V$ 2.1.023<br><b>Gilan CCPP PDAC05</b> |                                                    |             |                                                                                    |              |               |                      |                |                |
|-----------------------------------------|----------------------------------------------------|-------------|------------------------------------------------------------------------------------|--------------|---------------|----------------------|----------------|----------------|
| <b>Process</b>                          | <b>MasterData</b><br><b>User</b>                   |             |                                                                                    |              |               |                      |                |                |
|                                         |                                                    |             | Modules AlarmClasses BinarySignals AnalogSignals ChartDefinition xyCurveDefinition |              |               |                      |                |                |
|                                         |                                                    |             |                                                                                    |              |               |                      |                |                |
| KKS / Signal / Description              |                                                    |             | Plant part                                                                         | 쫼            | Save          |                      |                |                |
|                                         |                                                    |             | Mod20<br>$\vert \cdot \vert$<br>Show                                               |              |               |                      |                |                |
| Plant part                              | <b>KKS</b>                                         | Signal      | Description                                                                        | Units        | <b>KKS</b>    | OBBT01CE101          |                |                |
| <b>危</b> Mod20<br>$\mathscr{O}$         | 0,1,2MKA                                           | <b>REWE</b> | MODULE ACTIVE POWER GENERATED                                                      | MWH          | Description   | CURRENT UNIT AUX TRF |                |                |
| $\mathscr{O}$<br>10<br>Mod20            | OADCO1CE003A                                       | XQ01        | VOLTAGE POWER SUPPLY                                                               | KV           |               |                      |                |                |
| 竈<br>Ø<br>Mod20                         | OADCO1CE003B                                       | XQ01        | VOLTAGE POWER SUPPLY                                                               | <b>KV</b>    | Signal Sign   | XQ01                 |                |                |
| 危<br>Ø<br>Mod20                         | 0ADC01CE003C                                       | XQ01        | VOLTAGE POWER SUPPLY                                                               | KV           | Plant part    | Mod20                | $\blacksquare$ |                |
| o<br>扈<br>Mod20                         | OBAT01CE101                                        | XQ01        | CURRENT POWER SUPPLY                                                               | $\mathtt{A}$ |               |                      |                |                |
| Ø<br>危<br>Mod20                         | OBAT01CE102                                        | XQ01        | CURRENT POWER SUPPLY                                                               | A            |               |                      |                |                |
| o<br>危<br>Mod20                         | OBAT01CE103                                        | XQ01        | CURRENT POWER SUPPLY                                                               | $\mathtt{A}$ | Position      | İΥ                   |                |                |
| 危<br>Ø<br>Mod20                         | OBBF00CE001                                        | XQ01        | VOLTAGE BUSBAR BBF                                                                 | KV           | <b>Unit</b>   | A                    |                |                |
| $\mathscr{O}$<br>危<br>Mod20             | OBBT01CE001E                                       | XQ01        | VOLT 6, 6KV INC FDR                                                                | KV           | Measure Range | Begin                | End            | Coverage Cycle |
| 竈<br>Ø<br>Mod20                         | OBBT01CE001F                                       | XQ01        | VOLT 6, 6KV INC FDR                                                                | KV           |               | I٥                   | 600            | l5             |
| Ø<br>竈<br>Mod20                         | OBBT01CE001G                                       | XQ01        | VOLT 6, 6KV INC FDR                                                                | KV           |               |                      |                |                |
| o<br>危<br>Mod20                         | OBBT01CE002A                                       | XQ01        | CUR 6, 6KV INC FDR                                                                 | А            |               | AS No                | Type           | Tel.-Type      |
| ø<br>竈<br>Mod20                         | OBBT01CE002B                                       | XQ01        | CUR 6, 6KV INC FDR                                                                 | A            |               | 25                   | AKS            |                |
| I<br>竈<br>Mod20                         | OBBT01CE002C                                       | XQ01        | CUR 6, 6KV INC FDR                                                                 | A            |               | Channel              | <b>Bus No</b>  |                |
| 6<br>v<br>Mod20                         | OBBT01CE101                                        | XQ01        | CURRENT UNIT AUX TRF                                                               | A            |               |                      |                |                |
| ø<br>扈<br>Mod20                         | OBBT01CE102                                        | XQ01        | CURRENT UNIT AUX TRF                                                               | A            |               | Signal Mode          | Signal Group   |                |
| 雇<br>I<br>Mod20                         | OBBT01CE103                                        | XQ01        | CURRENT UNIT AUX TRF                                                               | A            |               |                      |                |                |
| Ø<br>竈<br>Mod20                         | OBFG00CE001                                        | XQ01        | VOLTAGE BUSBAR BFG                                                                 | v            |               |                      |                |                |
| p<br>扈<br>Mod20                         | OBFHOOCE001                                        | XQ01        | VOLTAGE BUSBAR BFH                                                                 | v            |               | <b>AKS Bit</b>       | <b>AKS No</b>  | <b>Bit No</b>  |
| I<br>危<br>Mod20                         | OBFJ00CE001                                        | XQ01        | VOLTAGE BUSBAR BFJ                                                                 | v            |               |                      | 54             | 10             |
| ø<br>隨<br>Mod20                         | OBFK00CE001                                        | XQ01        | VOLTAGE BUSBAR BFK                                                                 | v            |               | Tolerance            |                |                |
| I<br>竈<br>Mod20                         | OBFLOOCEOO1                                        | XQ01        | VOLTAGE BUSBAR BFL                                                                 | v            |               | 2.5                  |                |                |
| 危<br>v<br>Mod20                         | OBFT01CE011A                                       | XQ01        | VOLT 400V INC FDR                                                                  | v            |               |                      |                |                |
| 危<br>Ø<br>Mod20                         | OBFT01CE012A                                       | XQ01        | CUR 400V INC FDR                                                                   | Ά            |               |                      |                |                |
| ø<br>危<br>Mod20                         | OBFT02CE011A                                       | XQ01        | VOLT 660V INC FDR                                                                  | v            |               |                      |                |                |
| 竈<br>Ø<br>Mod20                         | OBFT02CE012A                                       | XQ01        | CUR 660V INC FDR                                                                   | Α            |               |                      |                |                |
| 疆<br>I<br>Mod20                         | OBFT03CE011A                                       | XQ01        | VOLT 660V INC FDR                                                                  | v            |               |                      |                |                |
| 危<br>ø<br>Mod20                         | OBFT03CE012A                                       | XQ01        | CUR 660V INC FDR                                                                   | A            |               |                      |                |                |
| Ø<br>Mod20                              | OBFT04CE011A                                       | XQ01        | VOLT 660V INC FDR                                                                  | v            |               |                      |                |                |
| 竈<br>I<br>Mod20                         | OBFT04CE012A                                       | XQ01        | CUR 660V INC FDR                                                                   | A            |               |                      |                |                |
|                                         | 1 2 3 4 5 6 7 8 9 10 11 12 13 14 15 16 17 18 19 20 |             |                                                                                    |              |               |                      |                |                |

Figure 11: MasterData – Analog Signals

Use the **AnalogSignals** window to define, change or delete the process values that form the basis for the definition of charts.

When the PDC Server is installed, the process value parameters from the existing TELEPERM M system will be transferred (migrated).

#### **List view – columns and symbols**

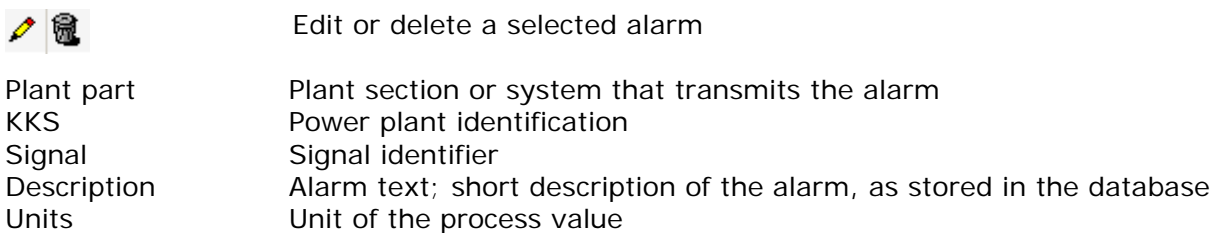

Click the Printer symbol in the window's head section to send the contents of the list(s) to a printer.

Selecting a plant section from the **Plant part** list reduces the alarm list accordingly.

To regenerate the alarm list, click the **Show** button. The alarm list can be exported to an **Excel** file.

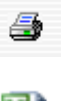

# KKS / Signal / Description

Texts separated by a space character can be used as OR function for the **KKS**, **Signal** and **Description** columns.

If spaces in the specified character string shall be taken into account, the character string must be enclosed in double quotes.

You can make use of the following placeholders when sorting alarms by partial text:

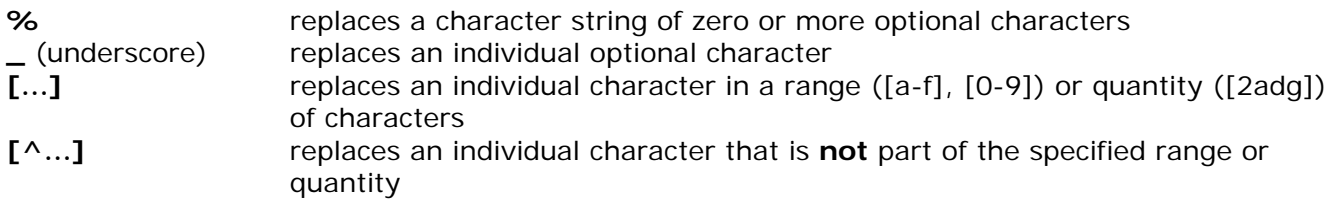

**No** distinction is made between upper-case and lower-case letters.

#### **Detail view – Edit mode**

Click the **Add/Save** button to store/change a process value in the database.

- KKS
- **Description**
- Signal Sign
- Plant part (from selection box)
- Unit
- Measure range (start, end)
- Coverage cycle
- Bus No.
- AS No.
- Tel Type
- AKS No.
- AKS Bit
- **Tolerance**

The specifications in the remaining entry boxes are merely descriptive and can be adopted from the configuration data of the old system when the PDC Server is initially installed.

#### The **Coverage cycle** (in seconds)

defines the smallest time interval at which values are acquired.

A zero ("0") entry here would mean that every value from the process level will be acquired.

Example:

- If the process level transmits values at every second and the coverage cycle is set to 20 seconds, then every 20th value will be acquired by the system.
- If the process level transmits values at 5-second intervals and the coverage cycle is set to 20 seconds, then only every forth value will be acquired by the system.
- If the process level transmits values at 50-second intervals and the coverage cycle is set to 20 seconds, then every value will be acquired by the system - the specified coverage cycle is not effective.

Hence a value will be acquired every 20 seconds, independent of the update cycle of the process level, as long as the update cycle of the process level is shorter than the system's coverage cycle.

#### The **Tolerance** band (in percent)

affects the difference between the new process value and the process value acquired last. The difference must be larger than the tolerance band value, otherwise the process value will not be acquired.

#### Example:

Process value acquired last=30, tolerance band=10. The value acquired next will be below 27 or above 33.

# <span id="page-26-0"></span>**6.5 Chart Definition**

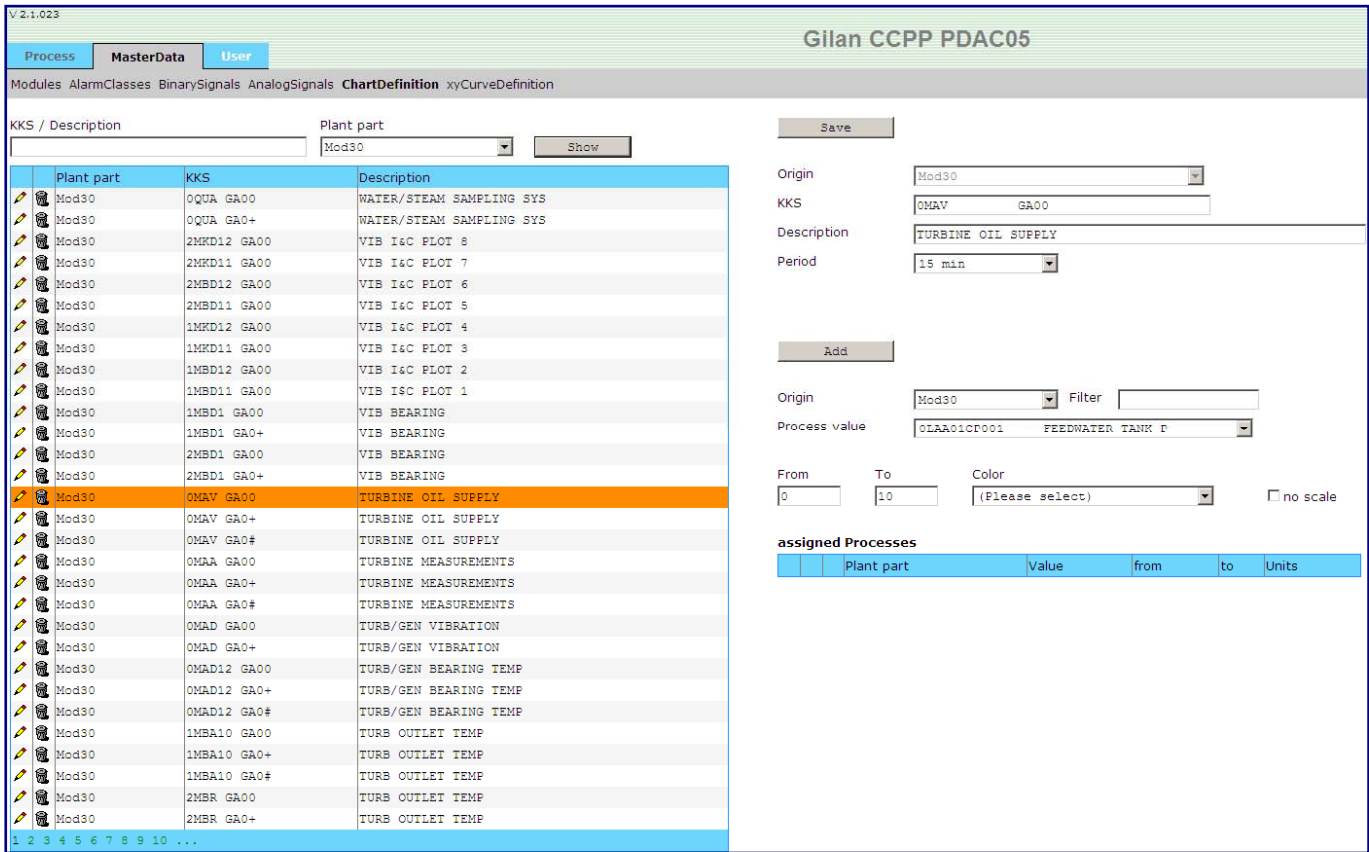

Figure 12: MasterData – Chart Definition

Use the **ChartDefinition** window to define, change or delete chart windows and allocate process values (charts) to specific chart windows.

When the PDC Server is installed, the chart definitions from the existing TELEPERM M system will be transferred (migrated).

#### **List view – columns and symbols**

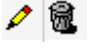

Edit or delete a selected alarm

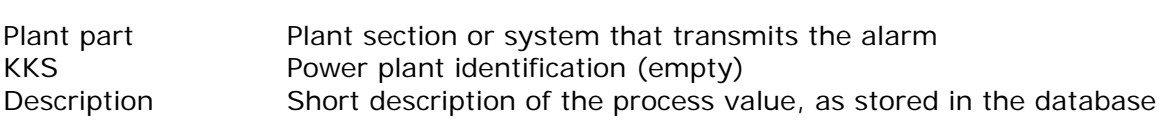

Click the Printer symbol in the window's head section to send the contents of the list(s) to a printer.

4

Selecting a plant section from the **Plant part** list reduces the alarm list accordingly. To regenerate the chart definition list, click the **Show** button.

KKS / Description

Texts separated by a space character can be used as OR function for the **KKS** and **Description** columns.

If spaces in the specified character string shall be taken into account, the character string must be enclosed in double quotes.

You can make use of the following placeholders when sorting alarms by partial text:

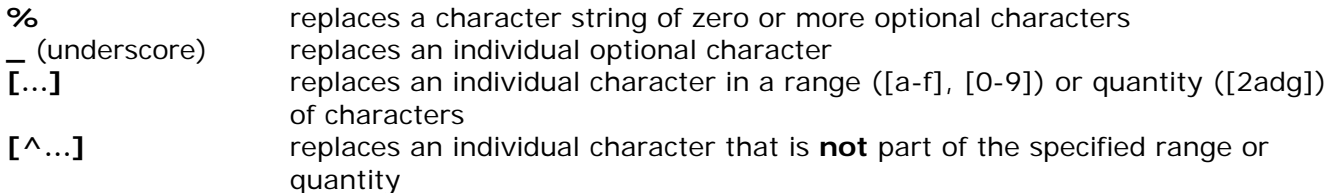

No distinction is made between upper-case and lower-case letters.

## **Detail view – Edit mode**

In Edit mode, you define a chart and then allocate process values to this chart.

Click the upper **Add/Save** button to store/change a chart in the database.

- Origin (from selection box)
- KKS (optional)
- **Description**
- Period (preferred chart display period)

Click the lower **Add/Save** button to allocate a new process value to the chart or to change the parameters of a process value allocation.

- Origin (from selection box)
- Filter (affects the process value list)
- Process value (from the selection box)
- From, To (range of values)
- Color (of chart and legend, also of Y-axis if applicable)

# <span id="page-28-0"></span>**6.6 xyCurve Definition**

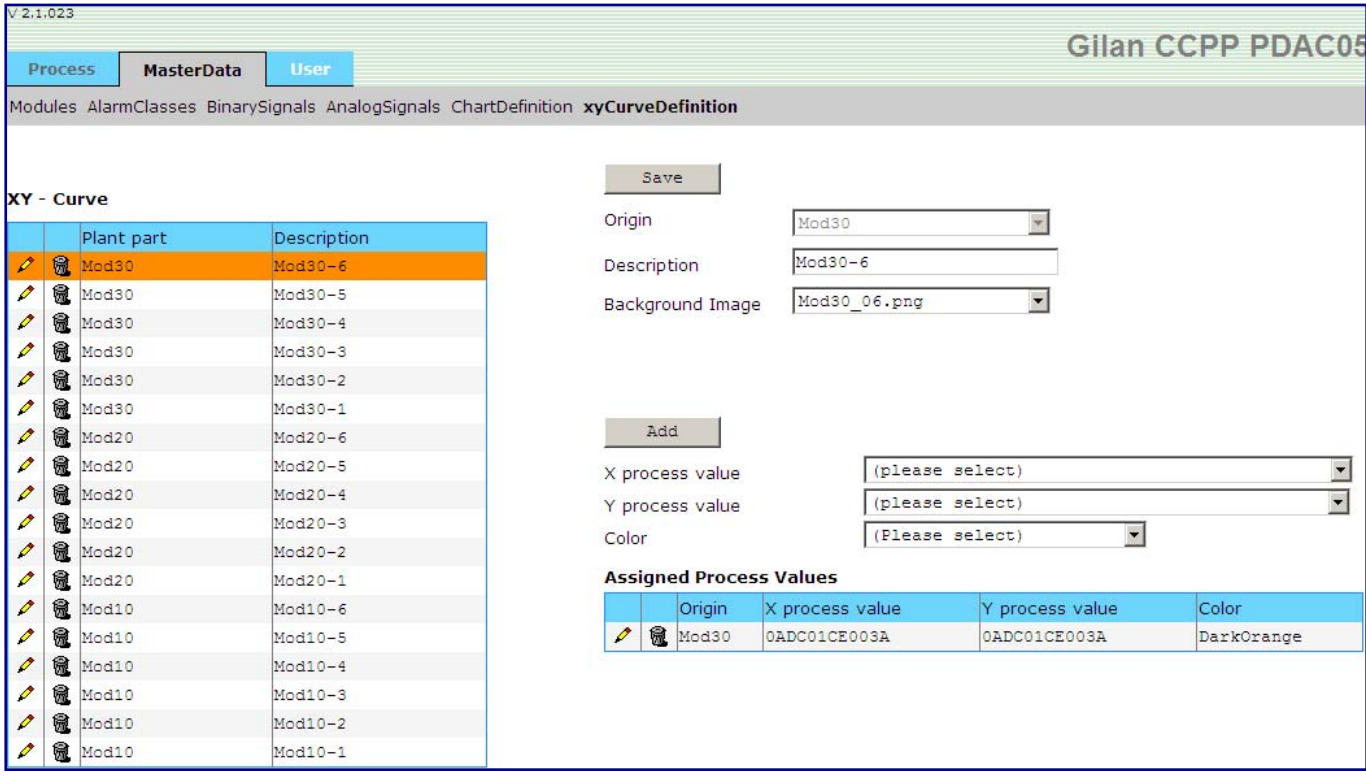

Figure 13: MasterData – xyCurve Definition

- For every XY-curve several conditions must be declared, e.g. a name (description), process values for X and Y axis, a definite color for it, et cetera.
- Also, for every equipment and every type of XY chart some individual background images( \*.bmp, \*.jpg, \*.png) will be delivered with the PDC Server.
- The background image can be selected from the ComboBox aside and after a click on the Save button, it will be assigned to.

To create your own background image you can use Microsoft VISIO. The image dimension should be 635 x 600 pixel.

# <span id="page-29-0"></span>7 User Administration

# **7.1 Introduction**

User Administration allows you to define new PDC Server users, change user characteristics, delete users, assign users to user groups and grant specific user access rights. A logged-in user can only select the menu items that correspond to the access rights defined for him in user administration.

# **7.2 Defining a User**

You can use the **User** window to add a new user or to change user characteristics.

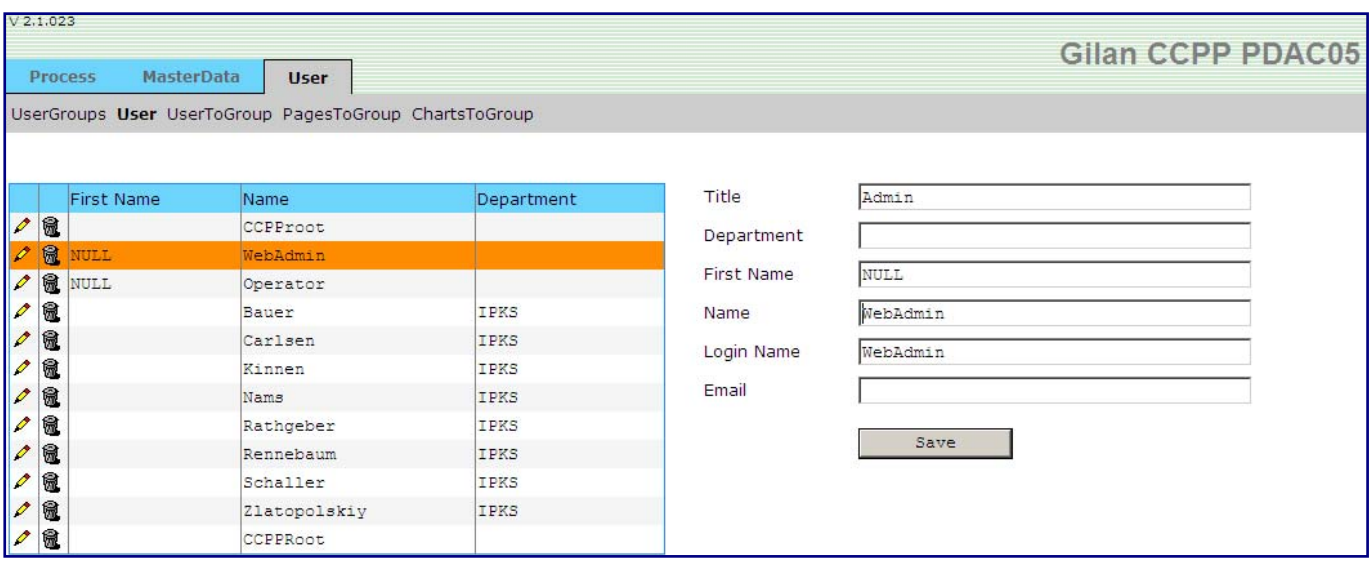

Figure 14: User Administration

# <span id="page-30-0"></span>**7.3 Defining a User Group**

Use the **UserGroups** window to create user groups to which individual users can be assigned. Access rights or availability of individual chart values and menu items are always allocated to such a user group.

A user inherits the access rights of the user group he is assigned to.

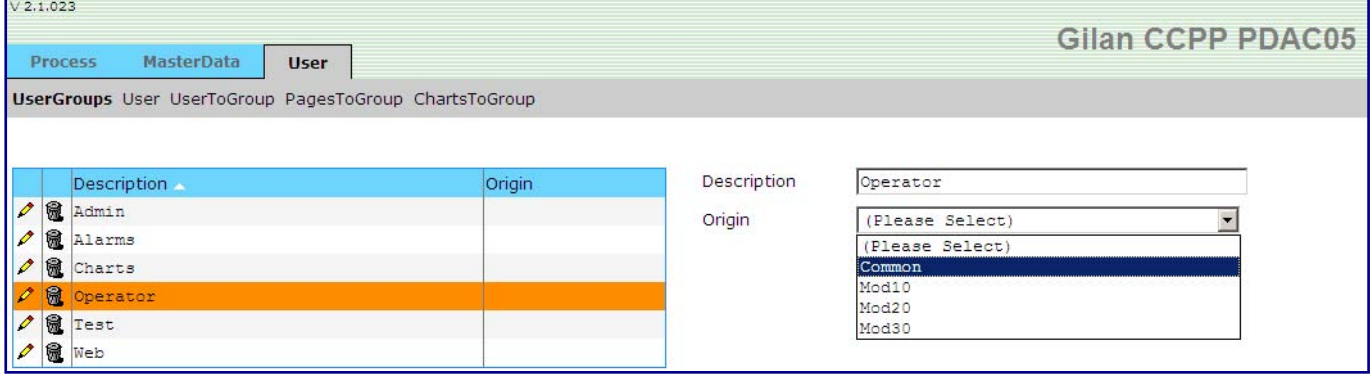

Figure 15: User Groups

# <span id="page-31-0"></span>**7.4 Assigning a User to a User Group**

Use the **UserToGroup** window to assign a user to one or more user groups. If a user belongs to more than one user group, he is granted the rights of each user group he is assigned to.

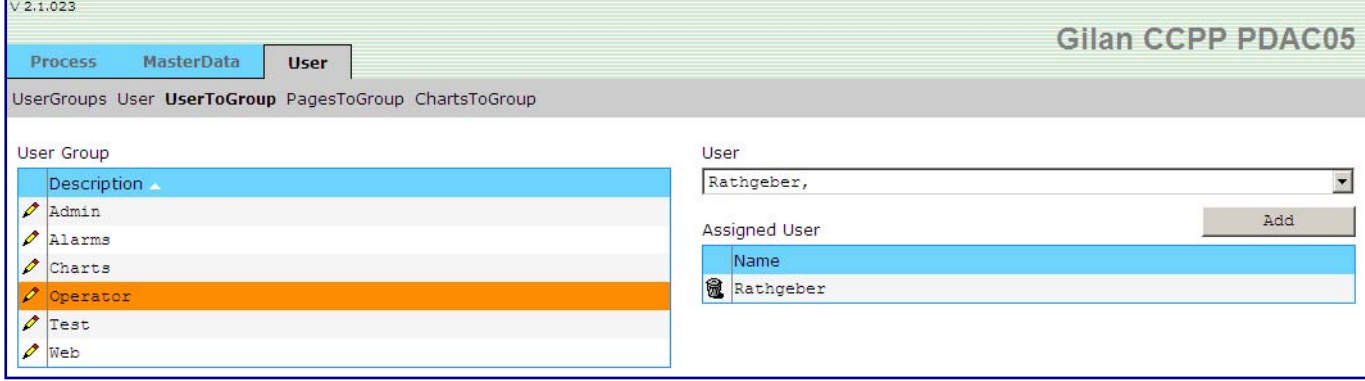

Figure 16: User To Group

# <span id="page-32-0"></span>**7.5 Assigning Pages to a User Group**

In the **PagesToGroup** window, assign the WEB-based dialog pages of the PDC Server (Alarms, Charts, MasterData) the users of a user group will be entitled to access.

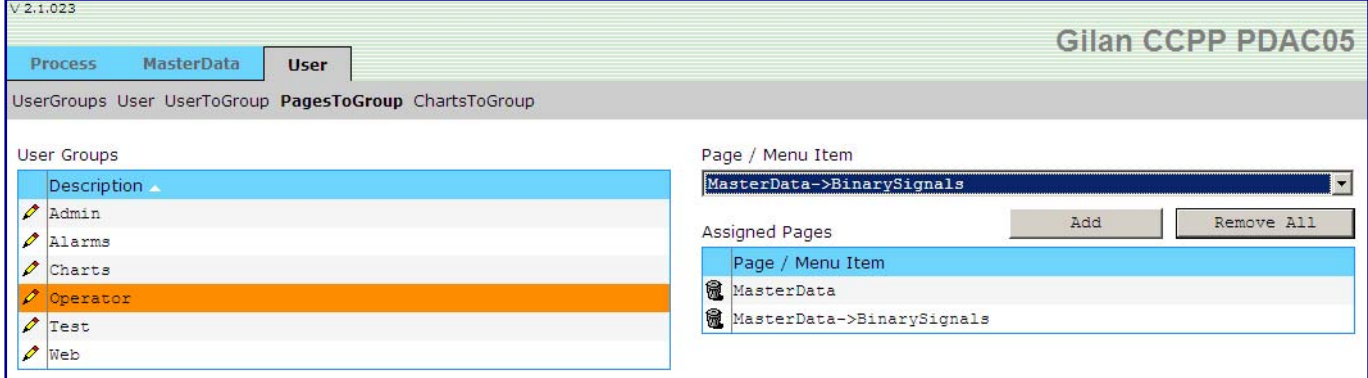

Figure 17: Pages To Group

# <span id="page-33-0"></span>**7.6 Assigning Charts to a User Group**

In the **ChartsToGroup** window, assign the chart windows of the PDC Server the users of a user group will be entitled to access.

| V 2.1.023                                              |                 | Gilan CCPP PDAC05                        |
|--------------------------------------------------------|-----------------|------------------------------------------|
| <b>MasterData</b><br><b>Process</b><br><b>User</b>     |                 |                                          |
| UserGroups User UserToGroup PagesToGroup ChartsToGroup |                 |                                          |
| <b>User Groups</b>                                     | Origin          | Filter                                   |
| Description                                            | Common          | $\overline{ }$                           |
| $\mathscr{P}$<br>Admin                                 |                 | Add all                                  |
| o<br>Alarms                                            | Charts          |                                          |
| $\triangle$ Charts                                     |                 | $\overline{\phantom{a}}$                 |
| $\log$ Operator                                        | Assigned Charts | Delete all<br>Add                        |
| o<br>Test                                              | Origin          | Curve                                    |
| $\mathscr{P}$<br>Web                                   | <b>a</b> Common | STATION SERVICE BCC                      |
|                                                        |                 | Common STATION SERVICE BCC               |
|                                                        |                 | Common STATION SERVICE BCC               |
|                                                        |                 | Common STATION SERVICE BCD               |
|                                                        |                 | Common STATION SERVICE BCD               |
|                                                        |                 | Common STATION SERVICE BCD               |
|                                                        |                 | Common AUX CLG SYSTEM                    |
|                                                        | <b>危</b> Common | FUEL GAS AUX OIL                         |
|                                                        |                 | <b>@</b> Common STEAM, FWT DEMI WIR HTG  |
|                                                        | <b>a</b> Common | STEAM, FWT DEMI WTR HTG                  |
|                                                        | <b>6</b> Common | POWER PLANT ACTIVE POWER                 |
|                                                        | <b>危</b> Common | PHASE D IBS                              |
|                                                        | <b>a</b> Common | WATER CPP                                |
|                                                        |                 | Common COMPRAIR, FIR FIG HVAC, OIL PUMPS |

Figure 18: Charts To Group

To assign a chart window to a user group, select the plant section in the **Origin** box and then select the chart to be assigned from the **Charts** selection box. You can define a filter in the **Filter** box to reduce the number of charts listed in the **Charts** selection box (the filter affects both the **Charts** list of the selection box and the **Assigned Charts** list). The **Add** and **Delete all** buttons are only available if a filter has been defined.

# <span id="page-34-0"></span>8 Data backup

All PDC Server data is saved in the tables of the MS SQL Server database. These database tables can be archived using the standard MS SQL Server backup functions.

All data storage media supported by the SQL Server, such as DVD, tape, network drives, etc., can be used as backup media.

It is also possible to specify the time period (daily, weekly, ...) after which alarm and chart archives are automatically transferred and saved to Excel tables.